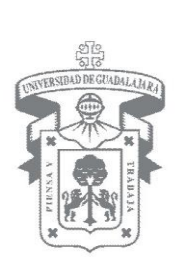

## MANUAL DE USUARIO DEL MÓDULO DE SERVICIO SOCIAL PARA EL ALUMNO

Guadalajara, Jalisco; Agosto de 2012

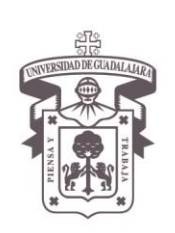

VICERRECTORÍA EJECUTIVA / COORDINACIÓN GENERAL DE TECNOLOGÍAS DE INFORMACIÓN

#### Manual de Usuario del Módulo de Servicio Social para el Alumno

#### **INDICE**

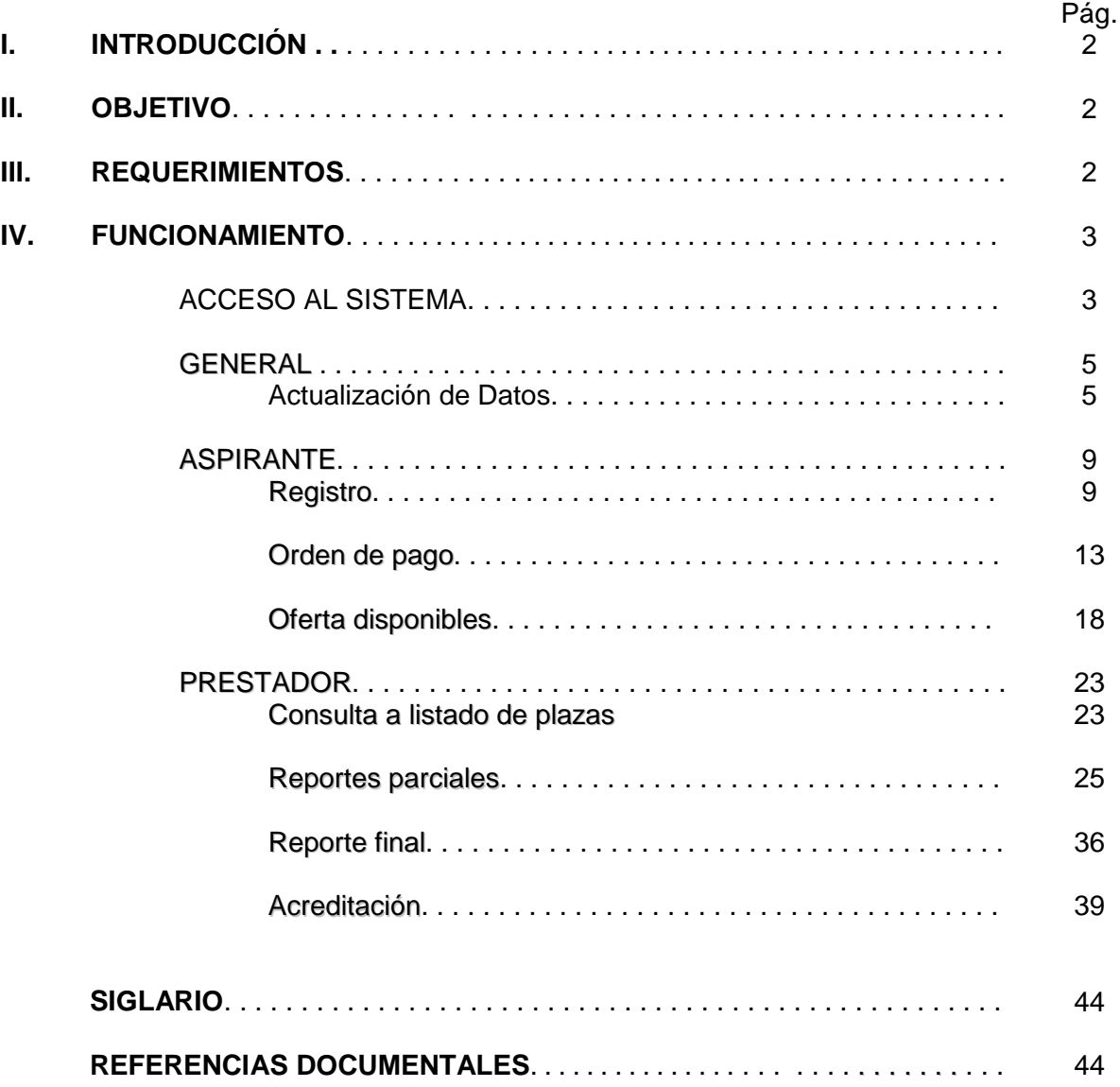

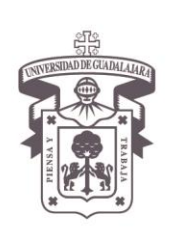

VICERRECTORÍA EJECUTIVA / COORDINACIÓN GENERAL DE TECNOLOGÍAS DE INFORMACIÓN

#### Manual de Usuario del Módulo de Servicio Social para el Alumno

#### <span id="page-2-0"></span>**I. [INTRODUCCIÓN](#page-2-0)**

El Manual de Usuario de Servicio Social para el Alumno, representa una guía para los alumnos y aspirantes próximos a realizar sus trámites de Servicio Social.

El presente Manual Técnico, muestra la funcionalidad y los requerimientos para poder actualizar su información como alumno, así como registrarse como aspirante y seleccionar una oferta disponible para realizar su servicio social; así como, poder reportar sus actividades como prestador y poder liberar y acreditar su servicio social

#### <span id="page-2-1"></span>**II. [OBJETIVO](#page-2-1)**

El propósito del Manual de Usuario de Servicio Social por Alumno, es establecer y dar a conocer la metodología y proceso que se deberá de seguir e información a proporcionar por parte de los alumnos para poder registrarse como aspirante, tramitar su servicio social en algún programa ofertado por la Universidad, consultar plazas; así como, realizar sus reportes parciales de actividades y finales para poder acreditar y dar término al proceso de su servicio social.

#### <span id="page-2-2"></span>**III. [REQUERIMIENTOS](#page-2-2)**

Para poder registrarse como aspirante y tramitar su servicio social en el Módulo de Servicio Social por Alumno; se deberá de cumplir con los siguientes requisitos:

- Navegador FireFox o Google Chrome
	- Instalar plug-in de Adobe Flash Player
	- Desbloqueo de las ventanas emergentes.
- Acrobat Reader
- Ser un usuario válido, fungiendo el Rol de Alumno con código válido proporcionado por la Universidad de Guadalajara.
- Contar con el mínimo de créditos y el estatus adecuado para realizar el servicio social.

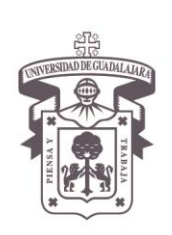

VICERRECTORÍA EJECUTIVA / COORDINACIÓN GENERAL DE TECNOLOGÍAS DE INFORMACIÓN

Manual de Usuario del Módulo de Servicio Social para el Alumno

#### <span id="page-3-0"></span>**IV. [FUNCIONAMIENTO](#page-3-0)**

#### <span id="page-3-1"></span>ACCESO AL [SISTEMA](#page-3-1)

1. Ingrese a su navegador, presionando su botón Mozilla Firefox o O Google Chrome Google Chrome escriba la dirección<http://ss.siiau.udg.mx/ServicioSocial-war/> Presione **Enter** y el sistema desplegará la siguiente pantalla.

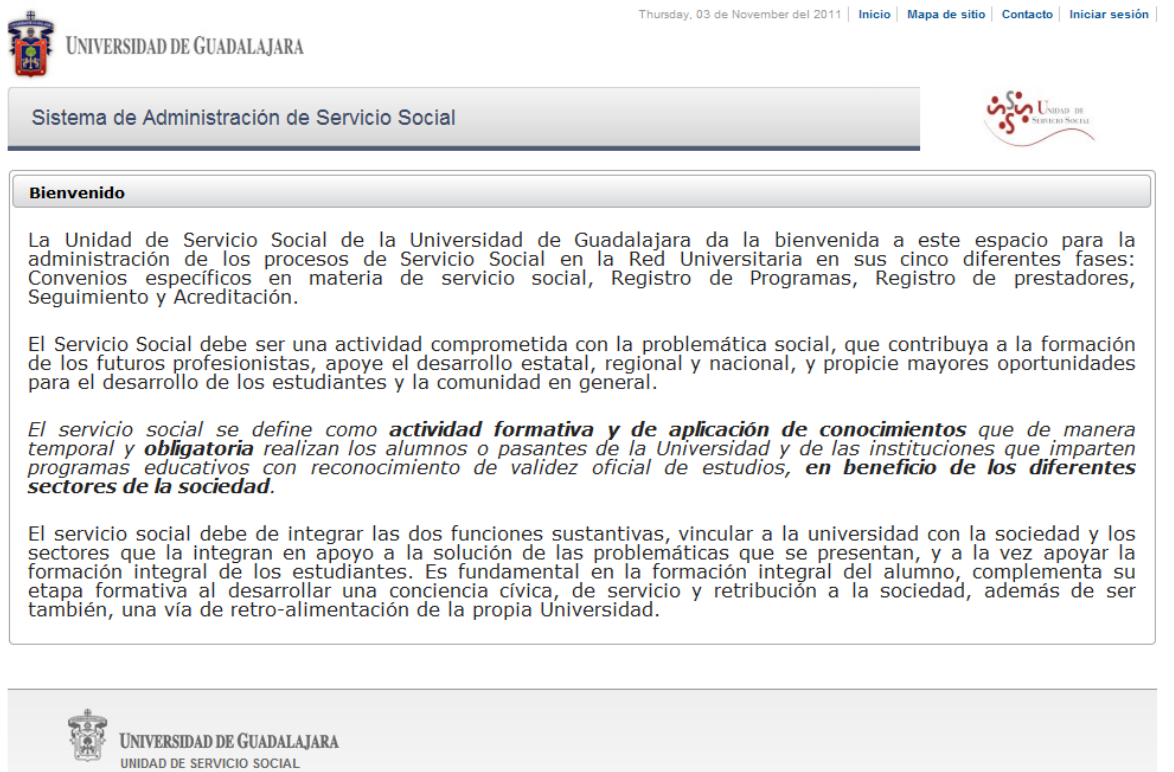

Universidad de Guadalajara © Derechos reservados ©1997 - 2010. Sitio desarrollado en la **CGTI | Créditos de este sitio | Políticas de uso y privacidad** 

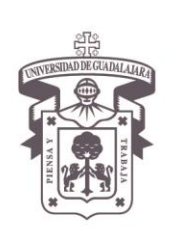

VICERRECTORÍA EJECUTIVA / COORDINACIÓN GENERAL DE TECNOLOGÍAS DE INFORMACIÓN

#### Manual de Usuario del Módulo de Servicio Social para el Alumno

2. Elija la opción de **Iniciar Sesión** e ingrese su **Código** de alumno y **Contraseña** para entrar al sistema de Administración de Servicio Social.

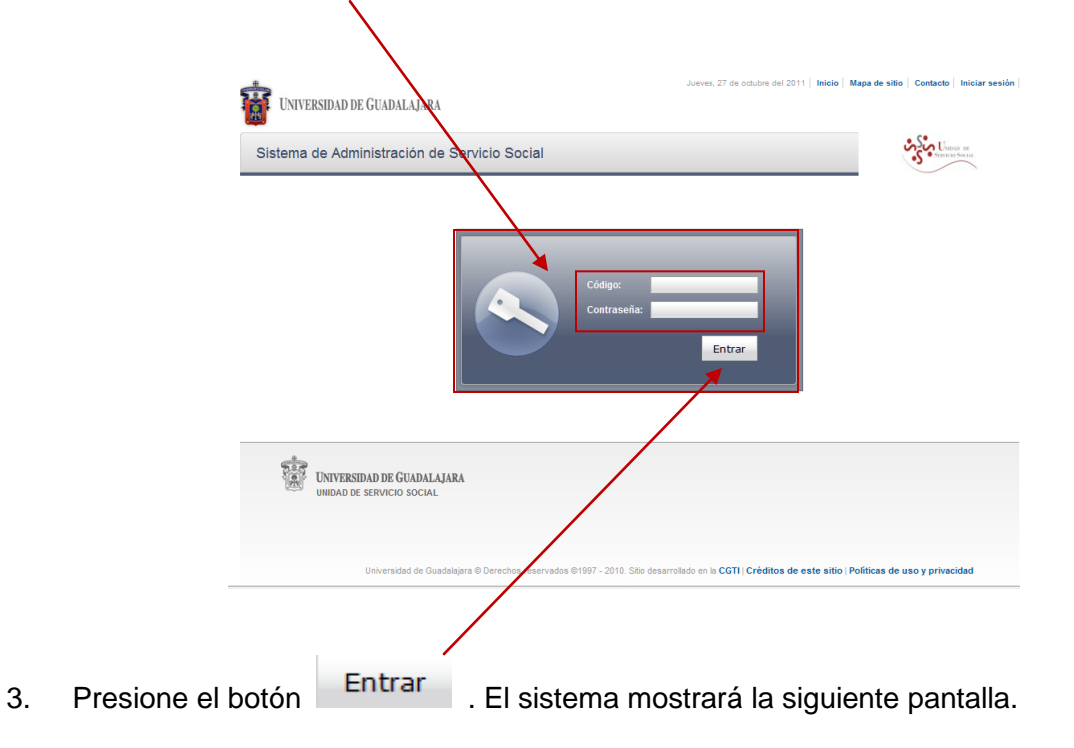

Se mostrará una pantalla con el menú correspondiente al rol de Alumno.

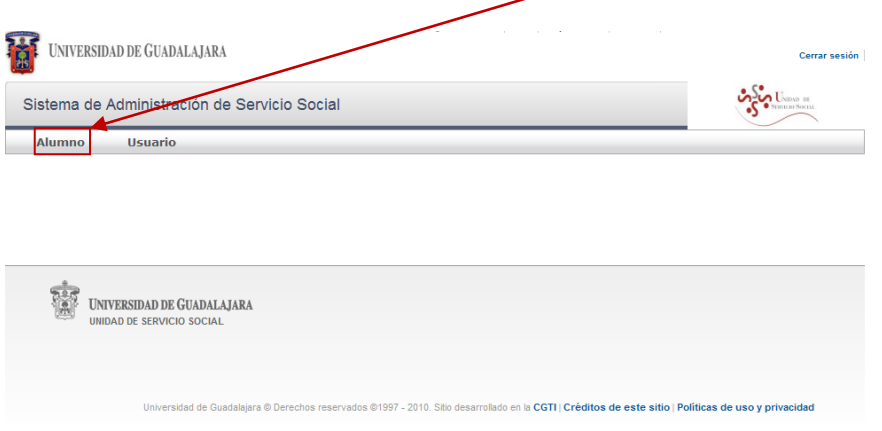

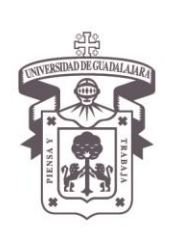

VICERRECTORÍA EJECUTIVA / COORDINACIÓN GENERAL DE TECNOLOGÍAS DE INFORMACIÓN

#### Manual de Usuario del Módulo de Servicio Social para el Alumno

#### **GENERAL**

#### **Actualización de Datos**

Para entrar a ver los datos personales de Alumnos, debe ser un alumno adscrito a esta casa de estudios y hacerlo bajo el Rol de Alumno.

1. Seleccione el campo correspondiente de **Alumno** y presione el botón para que se despliegue la opción de General > y a su vez seleccione ésta opción para que se Datos

desprenda el botón de Personales. Presione el botón nuevamente.

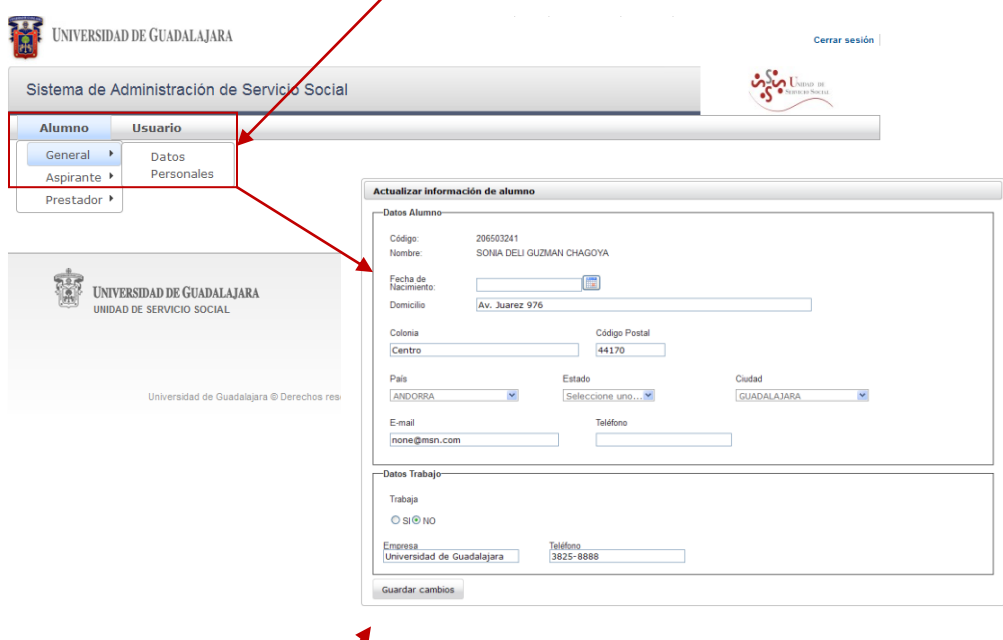

El sistema le mostrará en otra pantalla, un formato para actualizar su información como alumno.

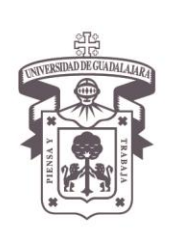

VICERRECTORÍA EJECUTIVA / COORDINACIÓN GENERAL DE TECNOLOGÍAS DE INFORMACIÓN

#### Manual de Usuario del Módulo de Servicio Social para el Alumno

2. Registre y actualice sus datos, de los siguientes campos, según corresponda:

#### **Datos Alumno**

- **Código y Nombre:** Estos los dará por default el sistema.
- **Fecha de nacimiento:** Presione el botón de calendario **para poder indicar la** fecha correspondiente, dentro del calendario que abre el sistema.
- **Domicilio:** Indique el lugar en donde se ubica el lugar en que vive.
- **Colonia:** Registre la colonia o sector de la ciudad en que se ubica su vivienda.
- **Código postal:** Anote los 5 dígitos con el que se identifica la zona del lugar en donde vive, (Colonia, Ciudad y Estado o división administrativa).
- \* País: Presione el botón de la flecha v y seleccione dentro de la lista desplegable, su país de origen.
- \* Estado: Oprima el botón volve seleccione dentro de la lista que se despliega, el Estado en el que se ubica su residencia.
- **Ciudad:** Presione el botón de la flecha **y** y seleccione dentro de la lista que se despliega, la ciudad a la que pertenece su residencia.
- **E-mail:** Indique el correo electrónico al cual se le puede contactar.
- **Teléfono:** Registre la lada y número telefónico, al que se le puede llamar y encontrar.

#### **Datos Trabajo**

**Trabaja:** De un clic en el botón de activación  $\bigcirc$  para indicar si trabaja o no.

En caso de trabajar:

- **Empresa:** Registre el nombre completo de la empresa en donde trabaja.
- **Teléfono:** Indique el número telefónico y lada de la empresa en la que trabaja

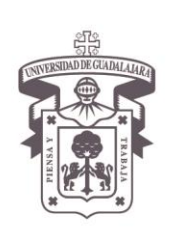

VICERRECTORÍA EJECUTIVA / COORDINACIÓN GENERAL DE TECNOLOGÍAS DE INFORMACIÓN

#### Manual de Usuario del Módulo de Servicio Social para el Alumno

#### **Nota importante:**

Es importante, que actualice el estado de sus datos de trabajo, ya que si trabaja, las plazas que le sean ofertadas, serán acorde al mismo, para facilitarle la realización de su servicio social.

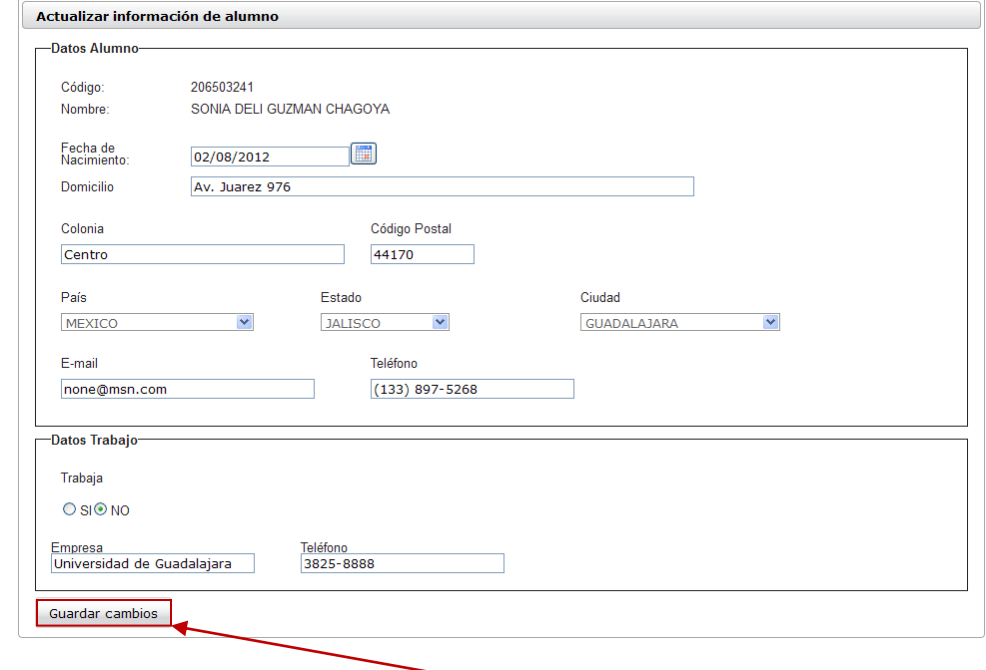

3. Una vez actualizados sus datos, guarde los cambios, presionando el botón correspondiente Guardar cambios

En caso de no completar la información solicitada, el sistema le desplegará mensajes emergentes de los datos que le hagan falta.

.

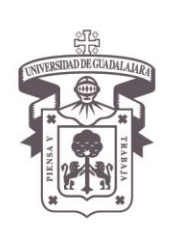

VICERRECTORÍA EJECUTIVA / COORDINACIÓN GENERAL DE TECNOLOGÍAS DE INFORMACIÓN

#### Manual de Usuario del Módulo de Servicio Social para el Alumno

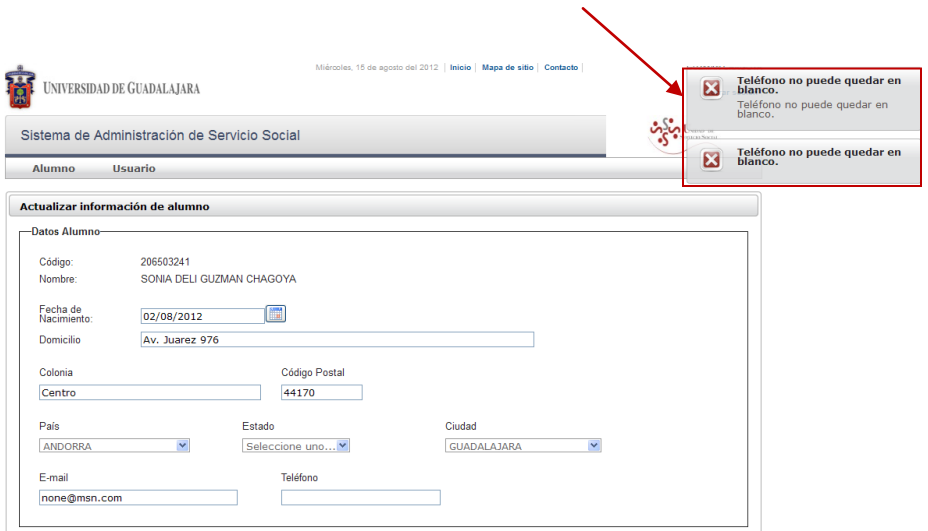

Si se hizo de la manera adecuada. El sistema lo regresará al menú principal y le mostrará el mensaje emergente, de que sus datos han sido guardados exitosamente.

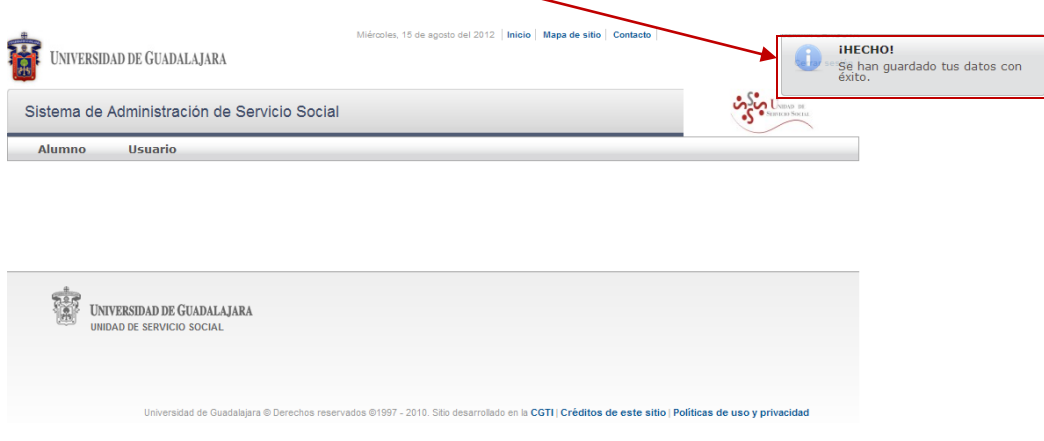

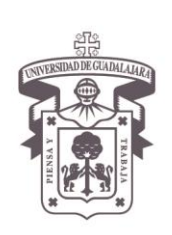

VICERRECTORÍA EJECUTIVA / COORDINACIÓN GENERAL DE TECNOLOGÍAS DE INFORMACIÓN

#### Manual de Usuario del Módulo de Servicio Social para el Alumno

#### **ASPIRANTE**

#### **Registro**

- 1. Para registrarse como alumno aspirante a realizar su servicio social, entre bajo el Rol de Alumno.
- 2. Seleccione el campo correspondiente de  $\overline{Alumno}$  y presione el botón para que se despliegue la opción de  $\frac{\text{Aspirante} \cdot \text{F}}{\text{A}}$  y a su vez seleccione ésta opción para que se desprenda el botón de Registro Presione el botón nuevamente.

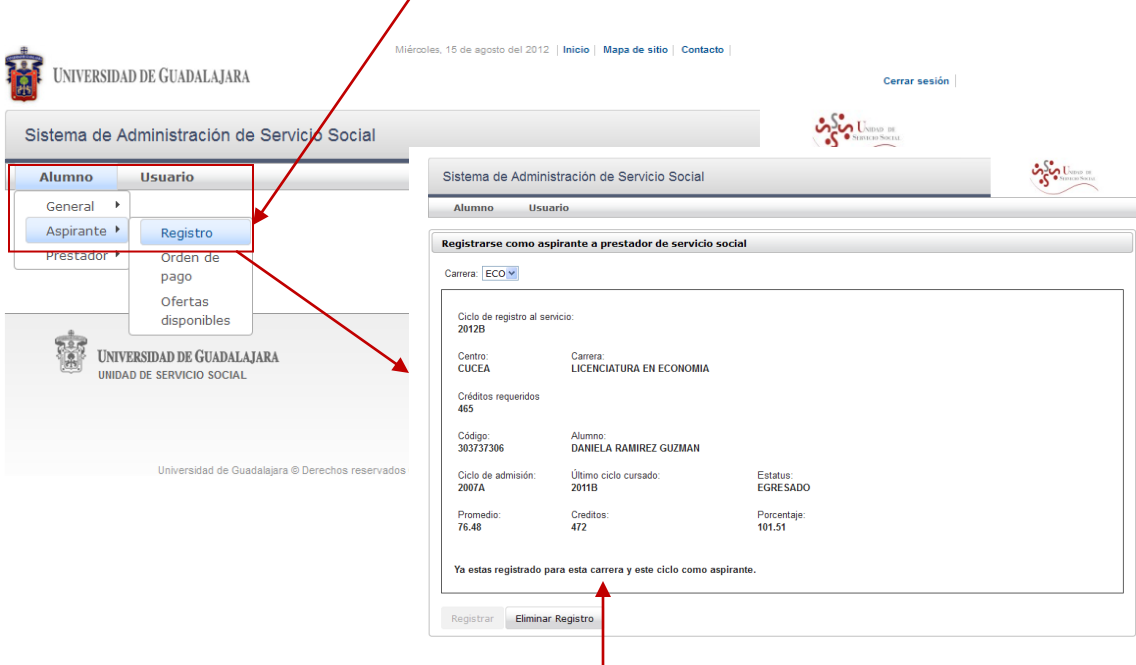

Si ya está registrada para la carrera y ciclo como aspirante o con plaza asignada, el sistema le mostrará la siguiente pantalla, no permitiendo registrarse por los motivos indicados en la leyenda que se desprenda.

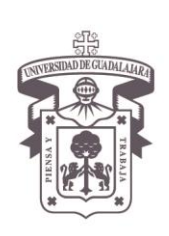

VICERRECTORÍA EJECUTIVA / COORDINACIÓN GENERAL DE TECNOLOGÍAS DE INFORMACIÓN

#### Manual de Usuario del Módulo de Servicio Social para el Alumno

**Nota:** En caso de ya haber estado registrado en la carrera, el botón de **"Registrar"** aparecerá como deshabilitado.

En el caso de que no se encuentre registrada como aspirante aún y ya cumples con el requisito necesario para realizar el servicio social, el sistema habilitará el botón de registro y le mostrará el formato para actualizar sus datos personales como alumno.

3. Presione el botón de registrar y actualice su información, según los datos que se le solicite en cada campo.

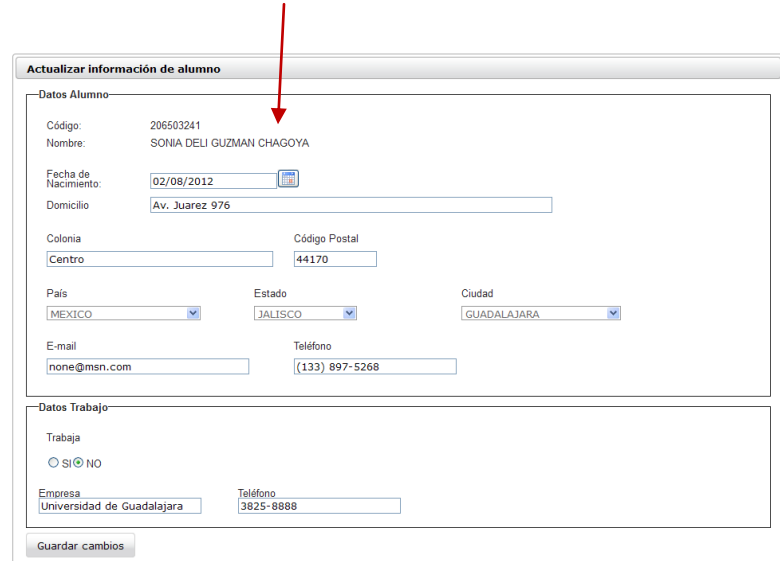

**Nota:** Es importante, que actualice el estado de sus datos de trabajo, ya que si trabaja, las plazas que le sean ofertadas, serán acorde para facilitarle la realización de su servicio social.

4. Se repite el paso 3 del apartado General de actualización de datos de éste documento.

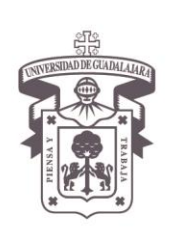

VICERRECTORÍA EJECUTIVA / COORDINACIÓN GENERAL DE TECNOLOGÍAS DE INFORMACIÓN

#### Manual de Usuario del Módulo de Servicio Social para el Alumno

5. En el caso que el aspirante cuente con más de una carrera registrada y ya cumple con el requisito necesario para realizar el servicio social, es necesario lo indique para que el sistema muestre la información correspondiente a la carrera elegida.

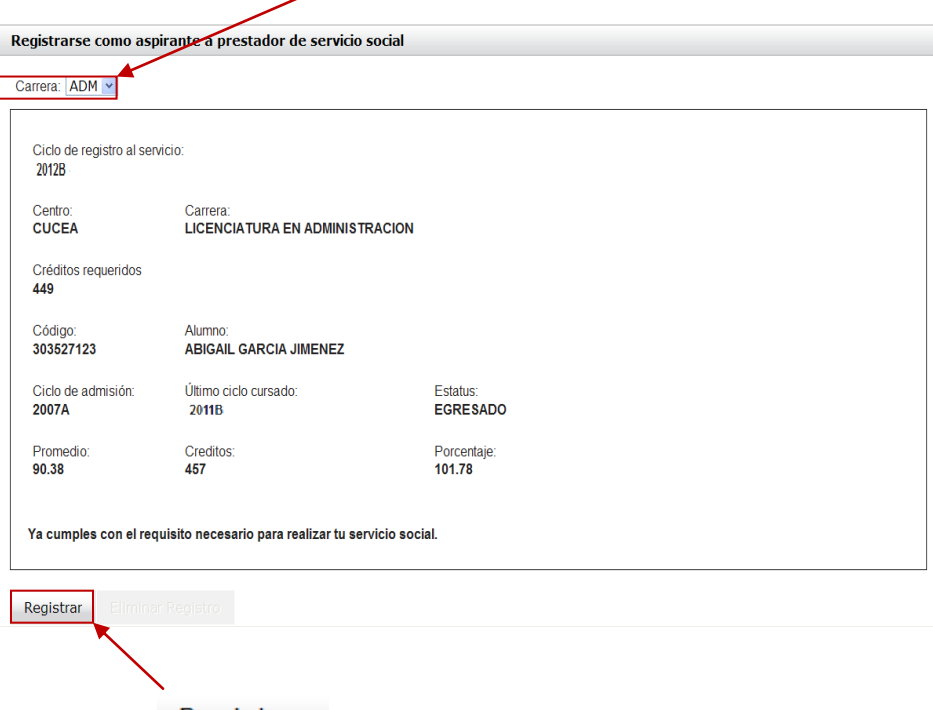

6. Oprima el botón de Registrar para quedar registrada en sistema de servicio social.

**Nota<sup>1</sup> :** Siempre que se tenga un Estatus que no permita el Servicio Social y no se hayan cumplido aún los créditos; así como ya se tenga plaza asignada; los botones de **"Registrar"** y **"Eliminar Registro",** aparecerán deshabilitados.

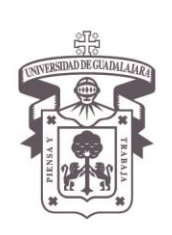

VICERRECTORÍA EJECUTIVA / COORDINACIÓN GENERAL DE TECNOLOGÍAS DE INFORMACIÓN

#### Manual de Usuario del Módulo de Servicio Social para el Alumno

**Nota<sup>2</sup> :** Para realizar el servicio social, el alumno deberá de cubrir el mínimo de créditos requeridos o tener el Estatus de Egresado.

**Nota <sup>3</sup> :** Se podrá eliminar el registro, siempre y cuando el alumno NO haya cambiado de estatus de Registrado a Aspirante por la Coordinación de Servicio Social.

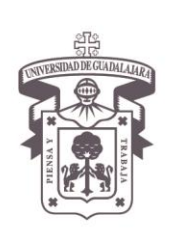

VICERRECTORÍA EJECUTIVA / COORDINACIÓN GENERAL DE TECNOLOGÍAS DE INFORMACIÓN

#### Manual de Usuario del Módulo de Servicio Social para el Alumno

#### **Orden de Pago**

1. Entre nuevamente al sistema, seleccione el campo correspondiente de **Alumno** y presione el botón para que se despliegue la opción de Aspirante by a su vez seleccione

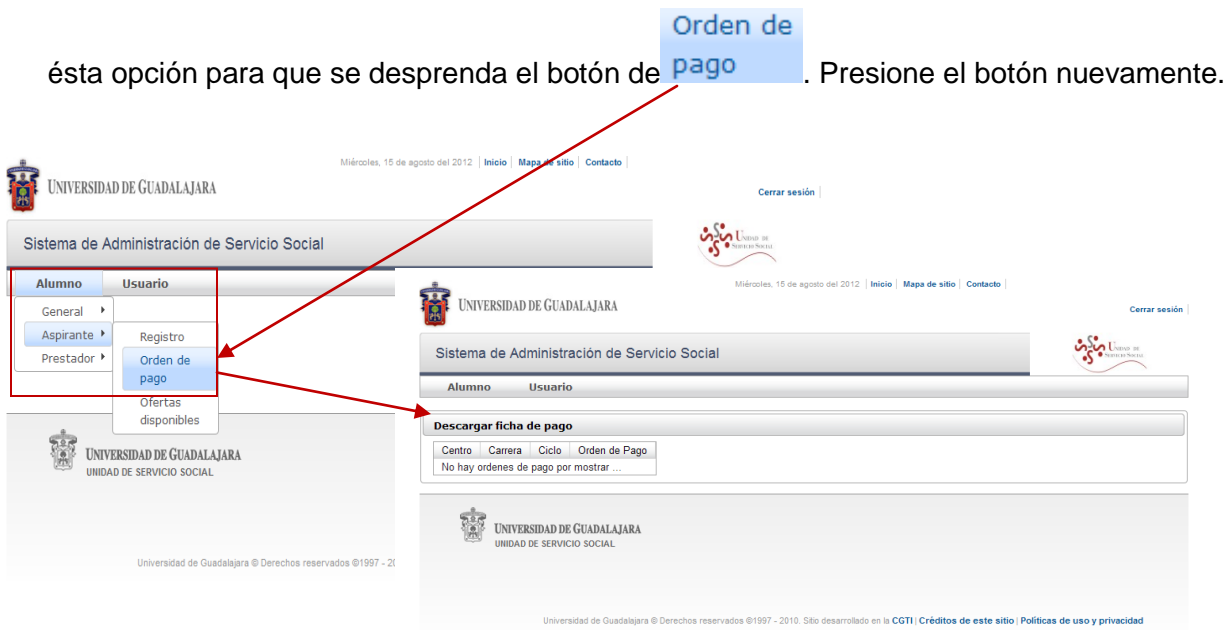

El sistema le mostrará la pantalla para que descargue su ficha de pago; indicándole por default el Centro, carrera y ciclo en el que está registrado para hacer su servicio social.

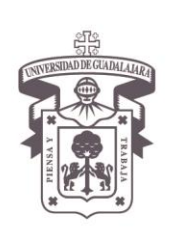

VICERRECTORÍA EJECUTIVA / COORDINACIÓN GENERAL DE TECNOLOGÍAS DE INFORMACIÓN

#### Manual de Usuario del Módulo de Servicio Social para el Alumno

En caso de que no se encuentre registrado, mantenga un Estatus que no le permita el Servicio Social o no haya cumplido aún los créditos suficientes para hacerlo. El sistema le indicará que no existen órdenes de pago por mostrar

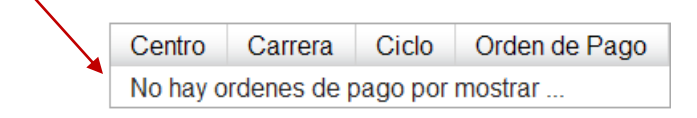

2. En caso de cumplir ya con todos los requisitos, de un clic en el botón de Generar Orden de

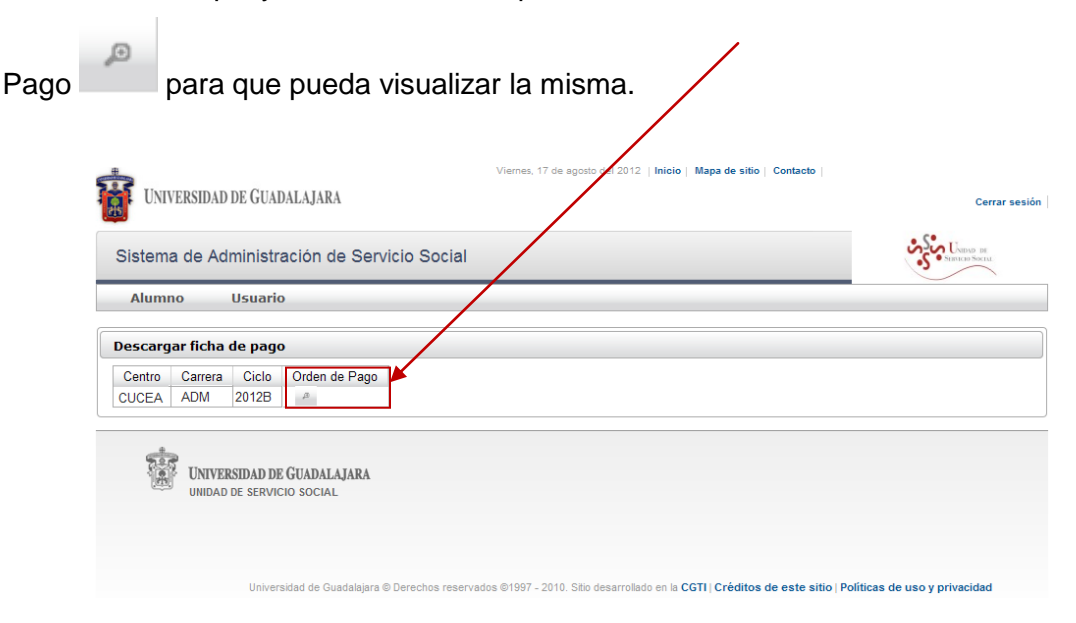

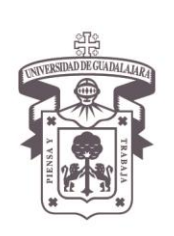

VICERRECTORÍA EJECUTIVA / COORDINACIÓN GENERAL DE TECNOLOGÍAS DE INFORMACIÓN

#### Manual de Usuario del Módulo de Servicio Social para el Alumno

El sistema abrirá esta otra ventana, en la que se despliega el formato de la orden de

pago

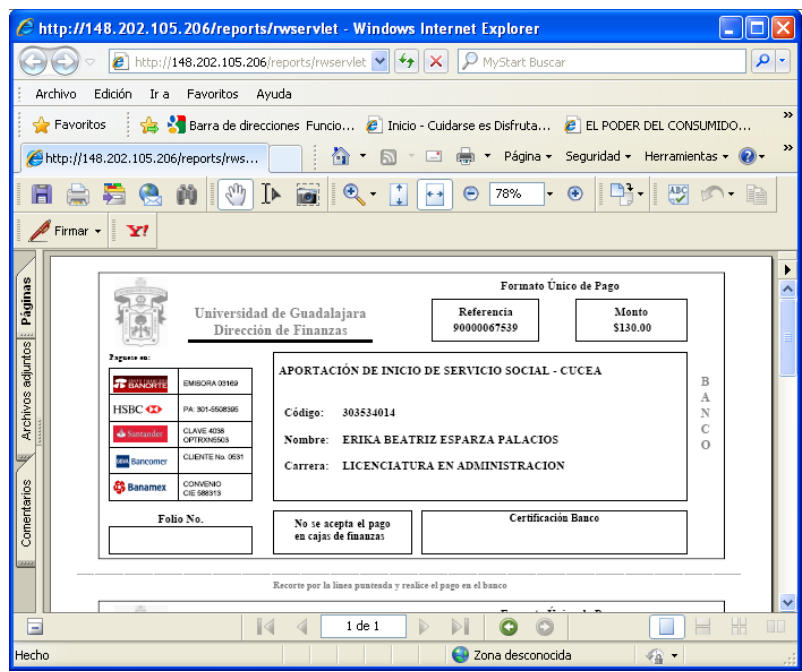

3. Realice el pago en cualquiera de los bancos que se indican y entregue su comprobante de pago a la Coordinación de Servicio Social. Una vez pagado ya no aparecerá la orden de pago en sistema.

**Nota importante:** Hasta el momento en que se entrega el comprobante de pago a Coordinación de Servicio Social, el alumno es registrado como Aspirante.

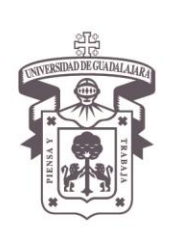

VICERRECTORÍA EJECUTIVA / COORDINACIÓN GENERAL DE TECNOLOGÍAS DE INFORMACIÓN

#### Manual de Usuario del Módulo de Servicio Social para el Alumno

#### **Ofertas disponibles**

Una vez registrado como Aspirante, la Coordinación de Servicio Social, agendará a carrera y le asignará una agenda al alumno de registro a la oferta,

7. Entre a sistema, seleccione el campo correspondiente de **Alumno** y presione el botón para que se despliegue la opción de Aspirante  $\overline{y}$  y a su vez seleccione ésta opción para

que se desprenda el botón de disponibles. Presione el botón nuevamente.

**Ofertas** 

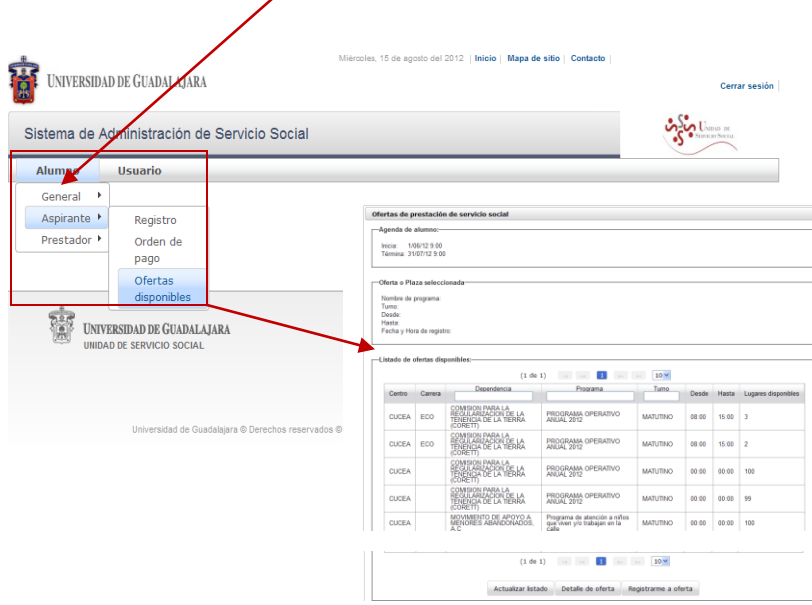

El sistema abrirá otra pantalla, en donde le mostrará el inicio y término de la agenda del alumno, y listado de ofertas disponibles acordes a su carrera; la dependencia al que pertenece y nombre del programa, así como turno, número de lugares disponibles en cada una de ellas y horario a cubrir.

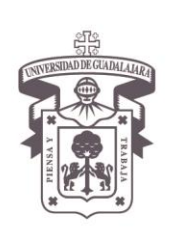

VICERRECTORÍA EJECUTIVA / COORDINACIÓN GENERAL DE TECNOLOGÍAS DE INFORMACIÓN

Manual de Usuario del Módulo de Servicio Social para el Alumno

**Nota:** Las fechas y horarios, se asignarán de acuerdo a la calificación de los alumnos.

8. Seleccione uno de los programas que le son ofertados.

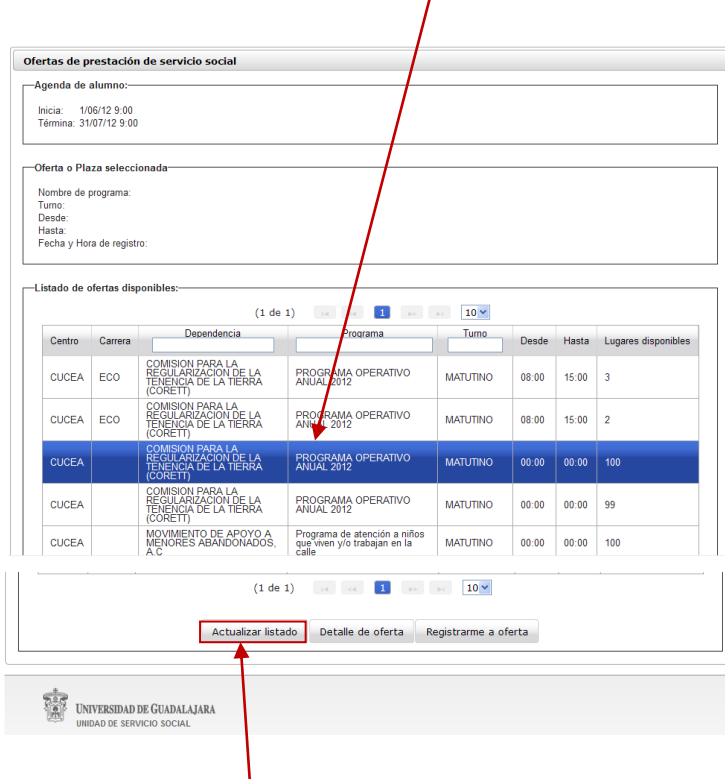

9. De un clic en el botón de Actualizar listado para refrescar el sistema.

El sistema disminuirá los lugares disponibles en el listado de ofertas disponibles

**Nota:** Para inscribirse el alumno tendrá que estar vigente para que el sistema le de fecha de inicio, en caso contrario no podrá hacerlo.

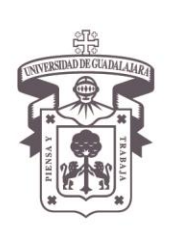

VICERRECTORÍA EJECUTIVA / COORDINACIÓN GENERAL DE TECNOLOGÍAS DE INFORMACIÓN

#### Manual de Usuario del Módulo de Servicio Social para el Alumno

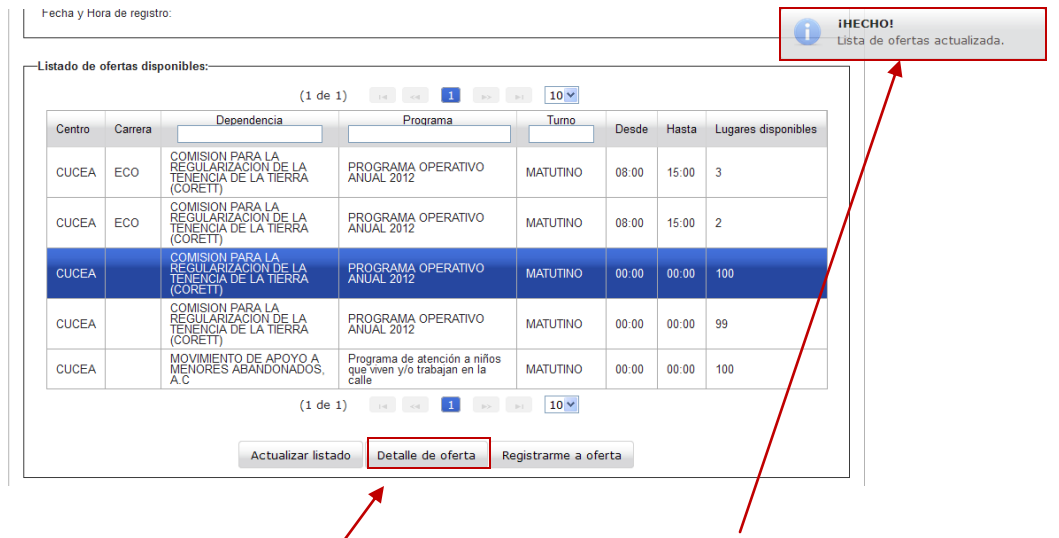

El sistema, le desplegará un mensaje emergente de que fue actualizada la lista de ofertas.

10. Para poder ver el detalle de una oferta, seleccione la oferta deseada y oprima el botón Detalle de oferta

El sistema le desplegará una ventana con todos los detalles concernientes al programa ofertado.

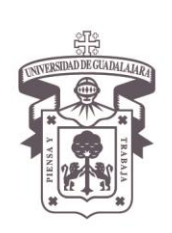

VICERRECTORÍA EJECUTIVA / COORDINACIÓN GENERAL DE TECNOLOGÍAS DE INFORMACIÓN

#### Manual de Usuario del Módulo de Servicio Social para el Alumno

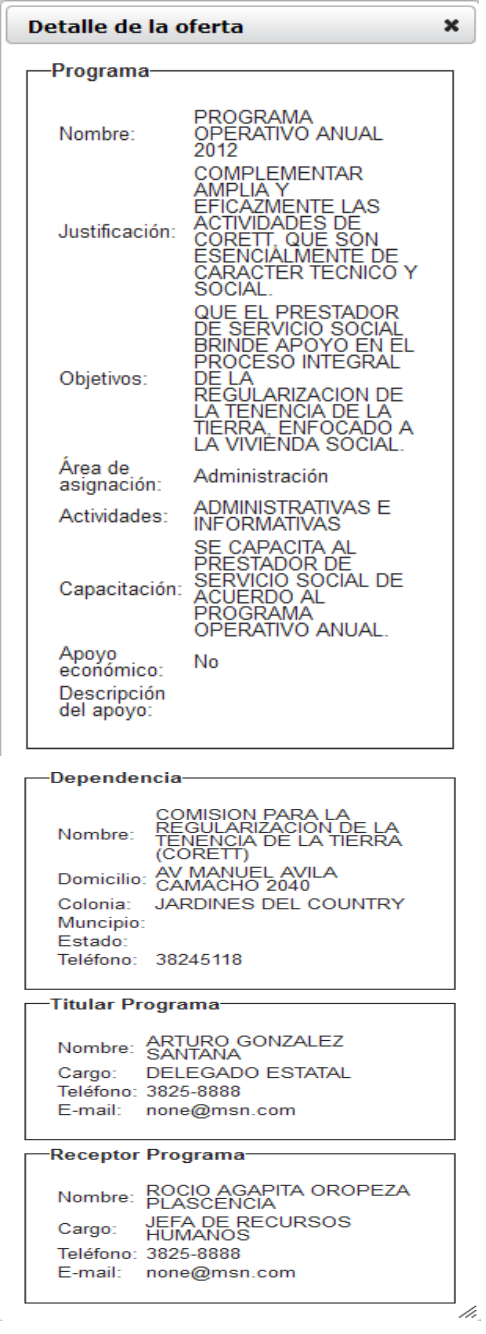

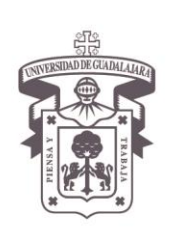

VICERRECTORÍA EJECUTIVA / COORDINACIÓN GENERAL DE TECNOLOGÍAS DE INFORMACIÓN

#### Manual de Usuario del Módulo de Servicio Social para el Alumno

11. Una vez decidido en cual oferta inscribirse, seleccione la misma y presione el botón de Registrarme a oferta

En caso de no haberse registrado como aspirante, el sistema le abrirá otra ventana en el que se muestra en detalle la oferta seleccionada para registrarse

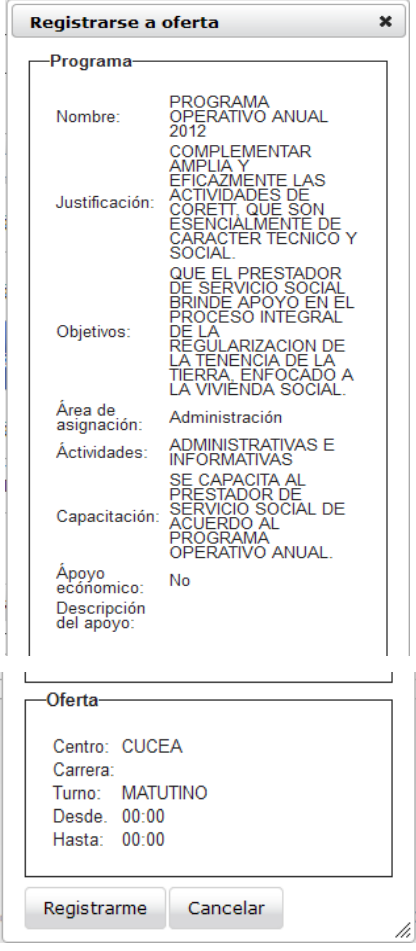

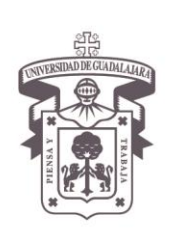

VICERRECTORÍA EJECUTIVA / COORDINACIÓN GENERAL DE TECNOLOGÍAS DE INFORMACIÓN

#### Manual de Usuario del Módulo de Servicio Social para el Alumno

12. Presione el botón de Registrarme

Si existe algún error con la agenda de la oferta asignada, el sistema le emitirá un mensaje, indicándole el error correspondiente y no permitiéndole el registro a la oferta seleccionada.

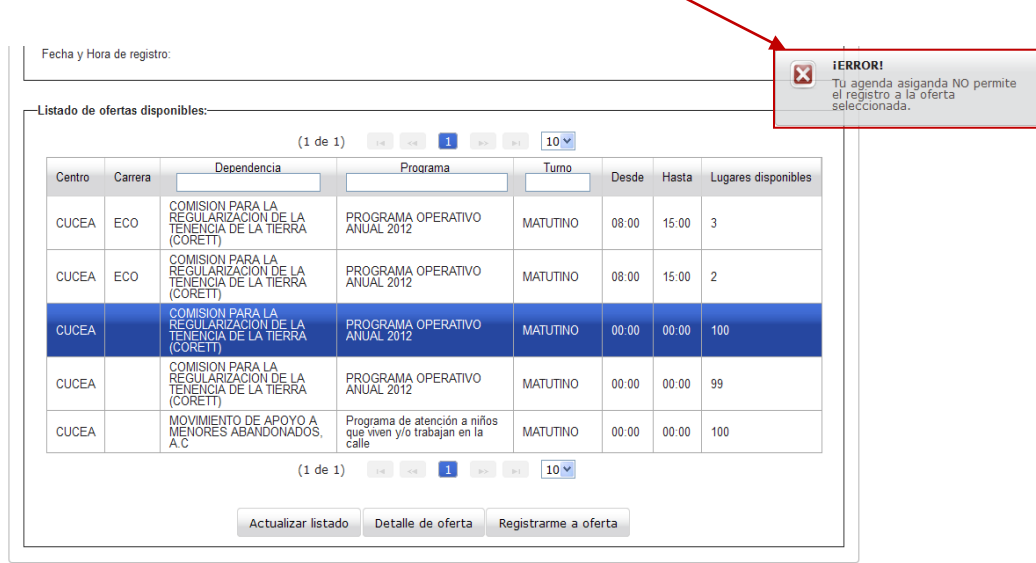

En caso contrario y una vez asignada la plaza por carrera y aspirante por parte del Centro Universitario y de estar todos los datos correctos, el sistema le mostrará en la oferta de prestación de servicio social, la información correspondiente a la oferta o plaza seleccionada

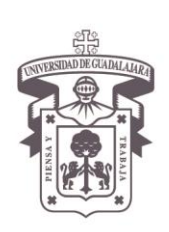

VICERRECTORÍA EJECUTIVA / COORDINACIÓN GENERAL DE TECNOLOGÍAS DE INFORMACIÓN

#### Manual de Usuario del Módulo de Servicio Social para el Alumno

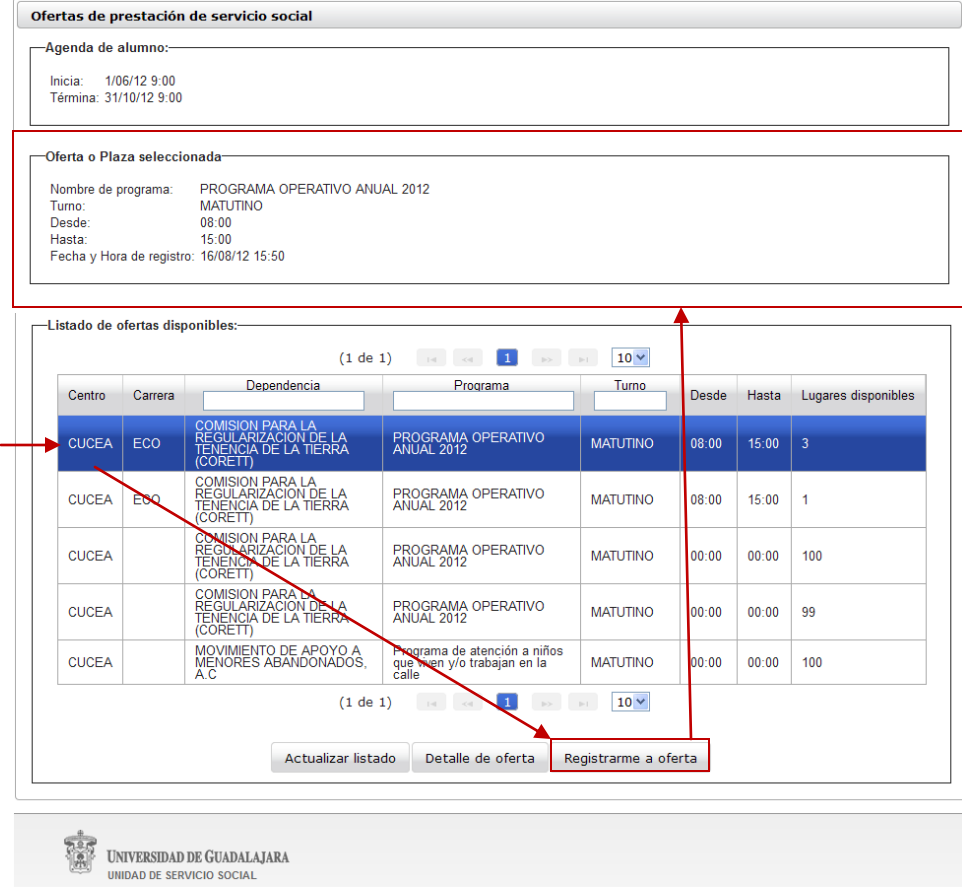

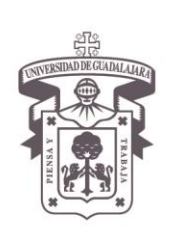

VICERRECTORÍA EJECUTIVA / COORDINACIÓN GENERAL DE TECNOLOGÍAS DE INFORMACIÓN

#### Manual de Usuario del Módulo de Servicio Social para el Alumno

#### **PRESTADOR**

#### **Consulta a listado de plazas**

1. Ingrese al sistema, seleccione el campo correspondiente de **Alumno** y presione el botón para que se despliegue la opción de Prestador > y a su vez seleccione ésta opción para

Listade de

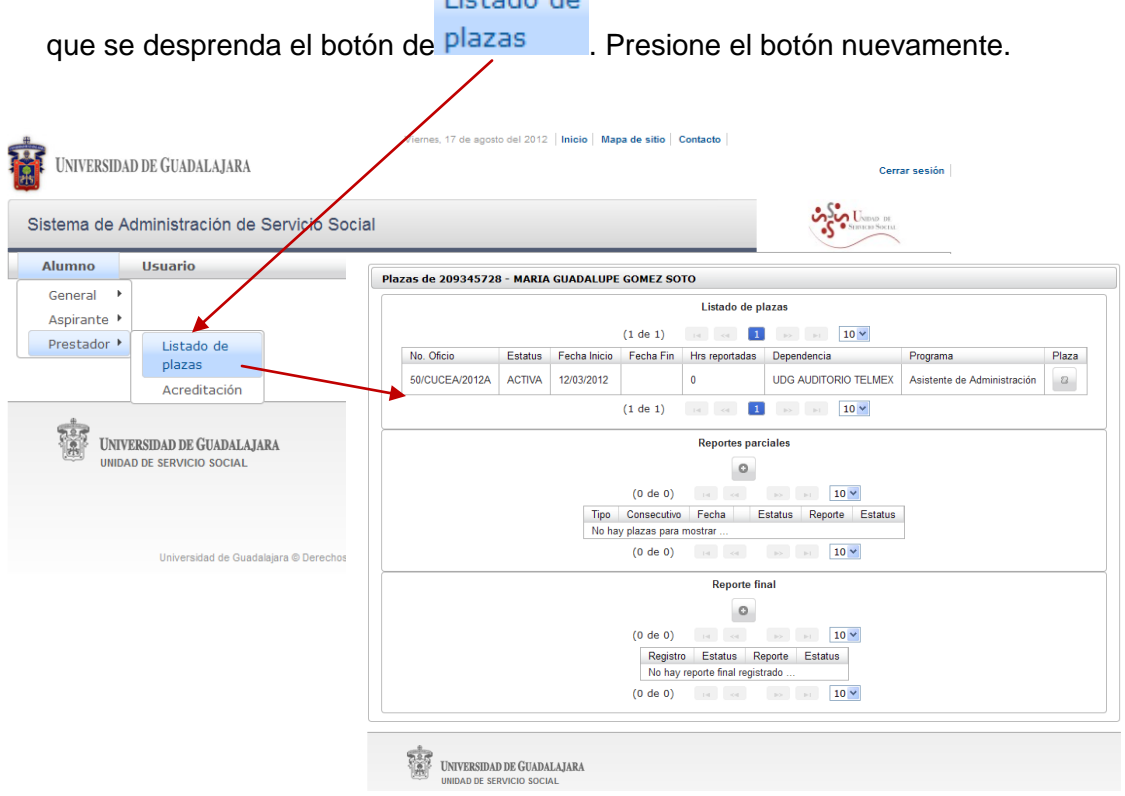

El sistema le mostrará otra pantalla para que pueda consultar la información de la plaza asignada que tiene y el estatus que guarda en la prestación de su servicio.

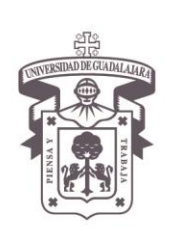

VICERRECTORÍA EJECUTIVA / COORDINACIÓN GENERAL DE TECNOLOGÍAS DE INFORMACIÓN

#### Manual de Usuario del Módulo de Servicio Social para el Alumno

2. Si desea consultar más a detalle la plaza a la que fue asignada. Diríjase al campo de la plaza, ubicado en la parte superior derecha dentro del listado de plaza y oprima el botón correspondiente <sup>2</sup>

El sistema le desplegará otra ventana, para mostrarle el detalle de la plaza.

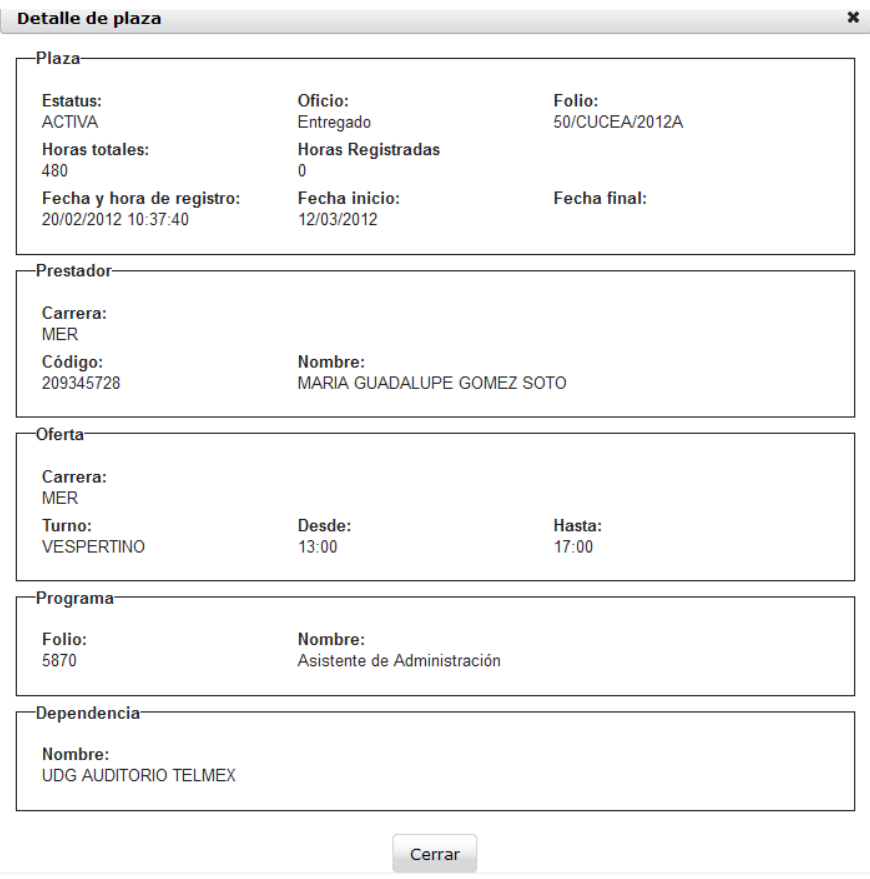

3. Una vez consultada, presione el botón de Cerrar para regresarse al listado de plazas.

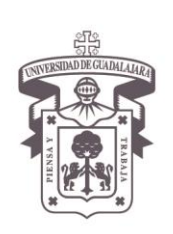

VICERRECTORÍA EJECUTIVA / COORDINACIÓN GENERAL DE TECNOLOGÍAS DE INFORMACIÓN

Manual de Usuario del Módulo de Servicio Social para el Alumno

#### **Reportes parciales**

Para que se pueda generar los reportes parciales que habrá de realizar el alumno, el estatus de la plaza deberá de estar en **"Activa".**

1. Dirígete a la sección correspondiente y selecciona la plaza.

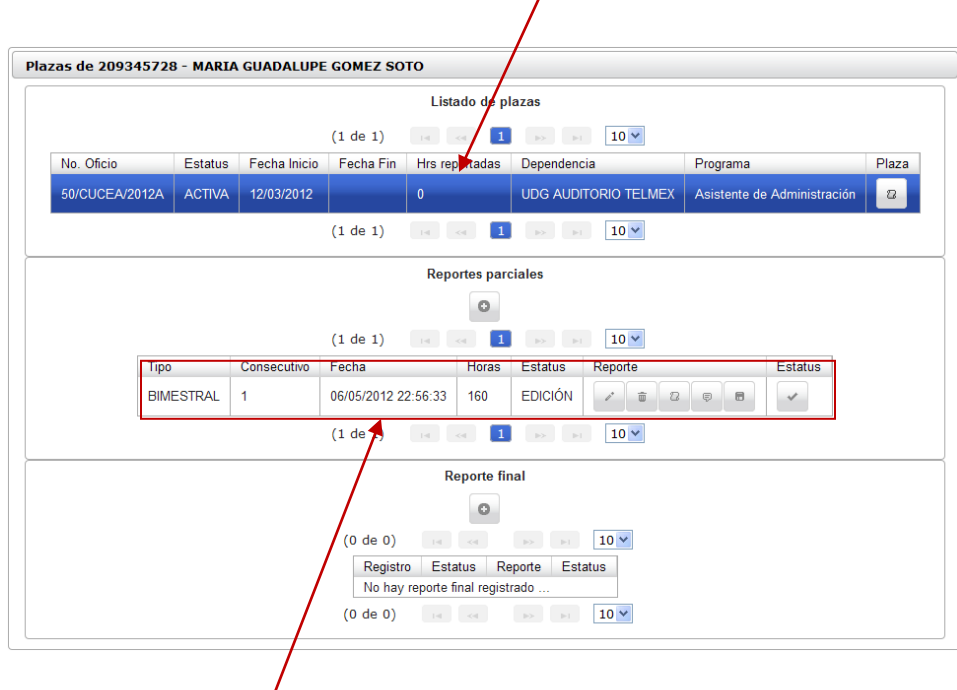

El sistema mostrará en los campos correspondientes, la siguiente información:

- **Tipo:** Reporte parcial que se trata (Mensual, bimestral o anual).
- **Número consecutivo**: Pudiendo llegar a validar hasta 4, si son reportes bimestrales y la carrera está registrada con 480 horas en 6 meses; o 12 si son 960 horas y se trata de reportes mensuales.

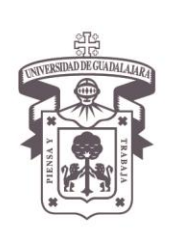

VICERRECTORÍA EJECUTIVA / COORDINACIÓN GENERAL DE TECNOLOGÍAS DE INFORMACIÓN

#### Manual de Usuario del Módulo de Servicio Social para el Alumno

- **Fecha:** Se establece la fecha hasta donde se ha cubierto el servicio; bajo formato fecha con horas minutos y segundos.
- **Horas**: Cantidad de horas que hasta el momento se ha cubierto y se informa en el reporte parcial.
- **Estatus:** Etapa en la que se encuentra el reporte (Edición, revisión o validado)
- **Reporte:** Serie de aplicaciones a través de diversos botones que permitirán al alumno las opciones de modificar, eliminar, consultar, hacer comentarios y descargar algún reporte parcial.
- **Estatus:** Campo que permitirá enviar a revisión el reporte parcial realizado.
- 2. Presiona el botón de más  $\Box$  que se encuentra en la parte superior media de la sección de reporte parcial para poder generar tu reporte.

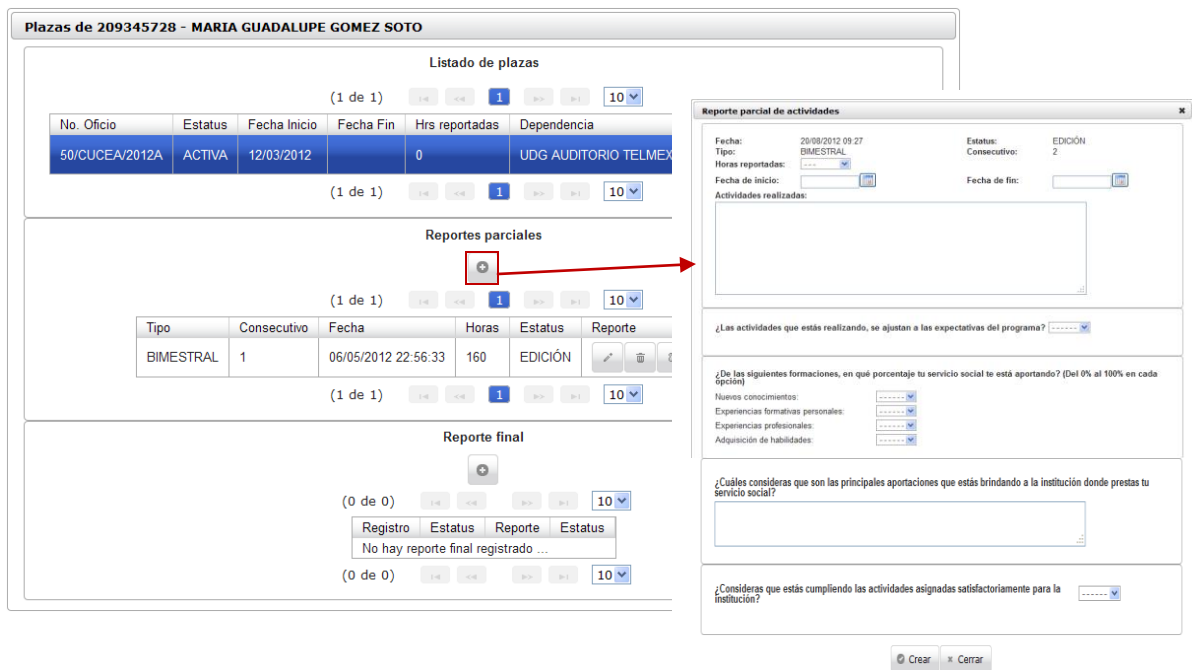

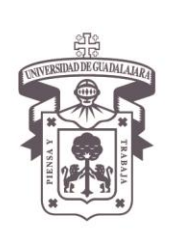

VICERRECTORÍA EJECUTIVA / COORDINACIÓN GENERAL DE TECNOLOGÍAS DE INFORMACIÓN

#### Manual de Usuario del Módulo de Servicio Social para el Alumno

El sistema te abrirá otra ventana con el formato del reporte parcial de actividades para que sea contestado.

3. Ingresa cada uno de los datos solicitados en el reporte de actividades, sin dejar ningún espacio blanco.

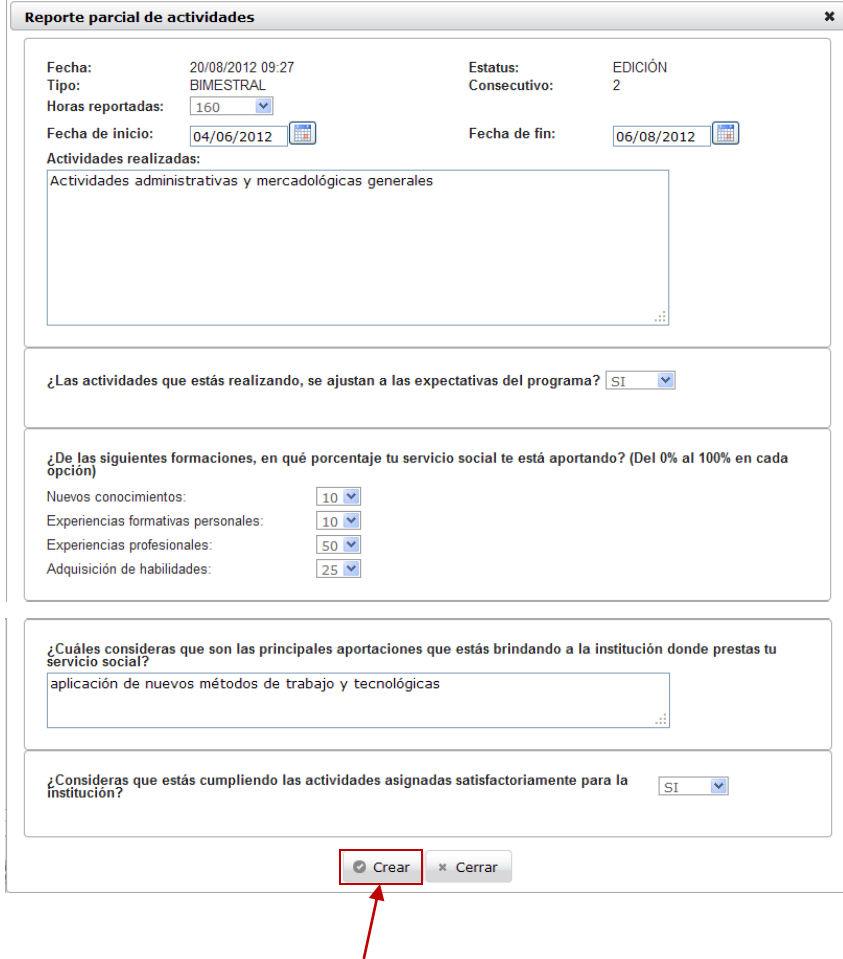

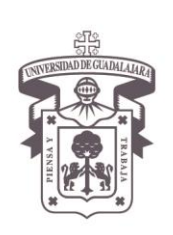

VICERRECTORÍA EJECUTIVA / COORDINACIÓN GENERAL DE TECNOLOGÍAS DE INFORMACIÓN

#### Manual de Usuario del Módulo de Servicio Social para el Alumno

4. Una vez realizado, presione el botón de **.** Crear . El sistema lo regresará al listado de plazas y le emitirá un mensaje indicándole que el reporte parcial ha sido creado correctamente; así como le mostrara el número consecutivo correspondiente y datos generales del reporte parcial elaborado.

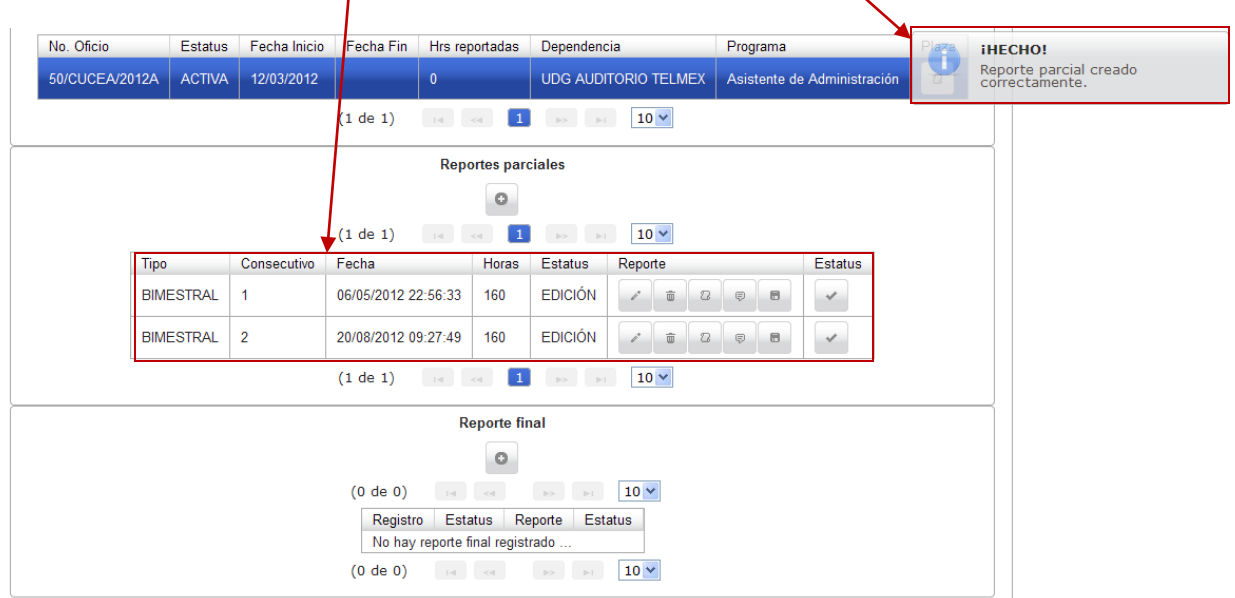

5. Si desea modificar, eliminar, consultar, hacer comentarios y/o descargar algún reporte parcial, diríjase al menú de opciones.

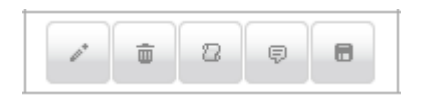

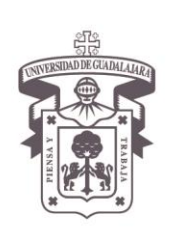

VICERRECTORÍA EJECUTIVA / COORDINACIÓN GENERAL DE TECNOLOGÍAS DE INFORMACIÓN

#### Manual de Usuario del Módulo de Servicio Social para el Alumno

6. Para **modifica**r algún **reporte parcial**, seleccione el reporte a modificar y presione el botón correspondiente . El sistema le abrirá nuevamente el reporte parcial para que pueda hacer la (s) modificación (es) respectivas.

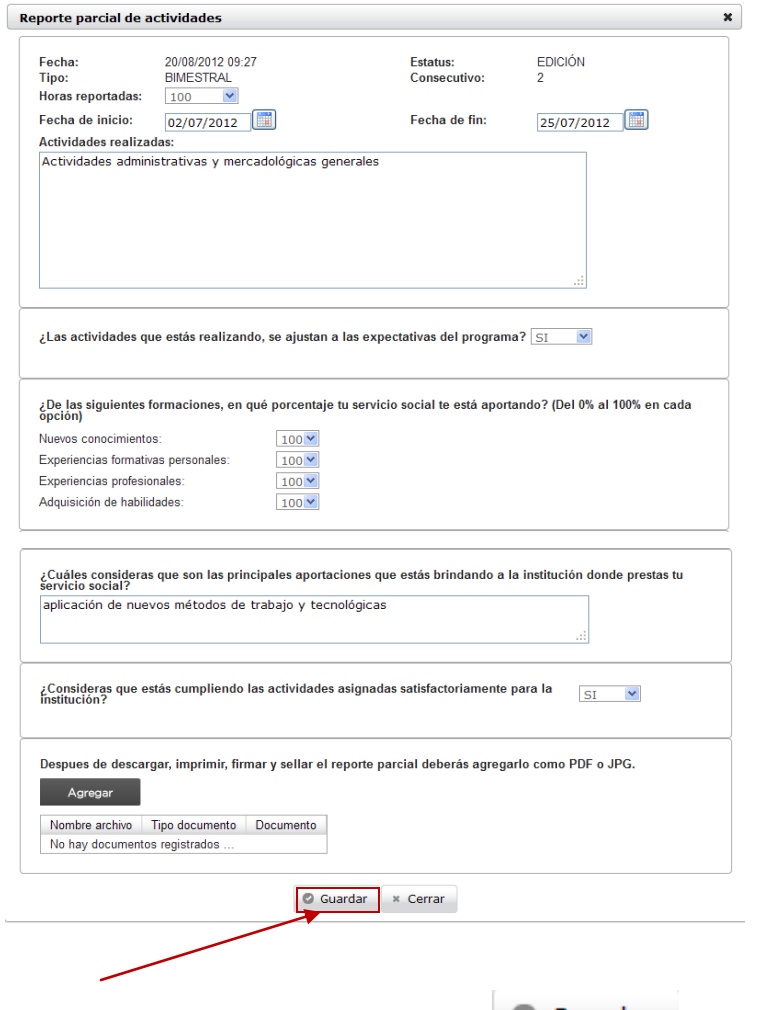

7. Realice las modificaciones y presione el botón de **Collagemental de la parte** en la parte media inferior del formato para que la información sea guardada en el sistema.

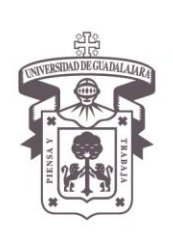

VICERRECTORÍA EJECUTIVA / COORDINACIÓN GENERAL DE TECNOLOGÍAS DE INFORMACIÓN

#### Manual de Usuario del Módulo de Servicio Social para el Alumno

8. Para **eliminar** un **reporte parcial**, seleccione la plaza activa, y dirígete a la sección de

reportes parciales para oprimir el botón de eliminar del reporte parcial que desear eliminar. El sistema, te abrirá nuevamente el formato del reporte parcial de actividades con los campos desactivados, tal y como se muestra.

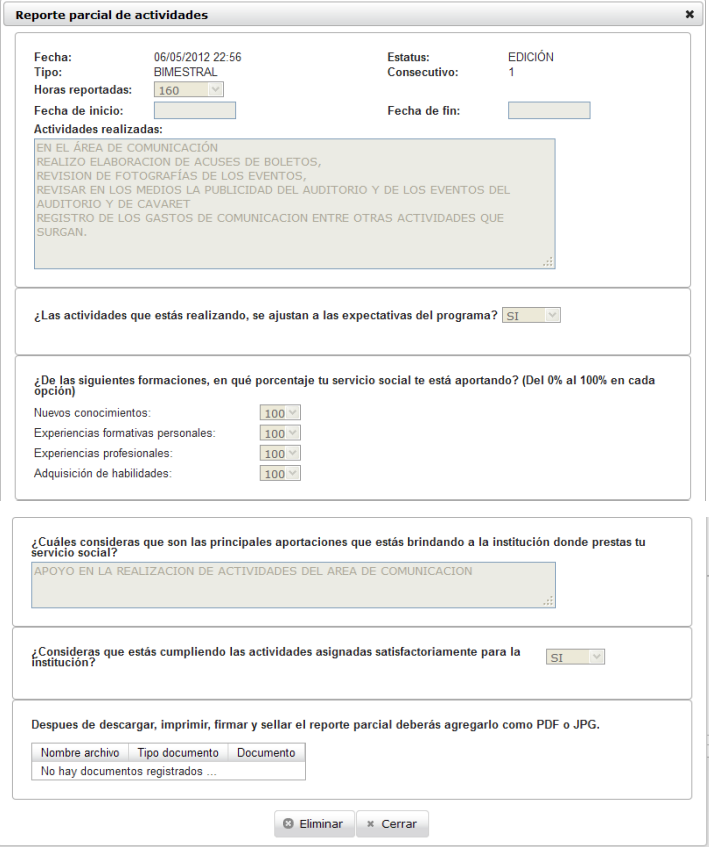

9. Si estás seguro querer eliminar el reporte, presiona el botón de **al Eliminar** que viene al final del formato. El sistema te lo quitará del listado.

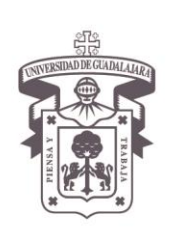

VICERRECTORÍA EJECUTIVA / COORDINACIÓN GENERAL DE TECNOLOGÍAS DE INFORMACIÓN

#### Manual de Usuario del Módulo de Servicio Social para el Alumno

10. Para **consultar** un **reporte parcial**, seleccione la plaza activa, y dirígete a la sección de

reportes parciales para oprimir el botón de detalle <sup>22</sup>. El sistema le mostrará una ventana con todo el detalle del reporte parcial previamente seleccionado.

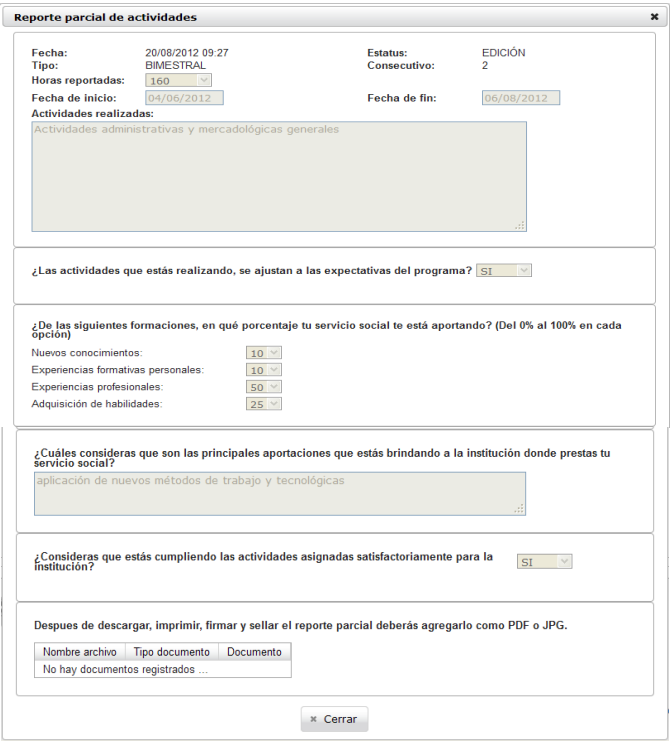

11. Para **consultar** algún **comentario** hecho a algún reporte parcial, seleccione el reporte

parcial y presione el botón comentario. El sistema le abrirá otra ventana para que pueda consultar los comentarios realizados a su reporte parcial de actividad.

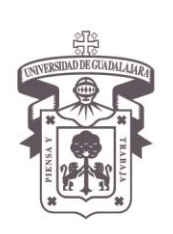

VICERRECTORÍA EJECUTIVA / COORDINACIÓN GENERAL DE TECNOLOGÍAS DE INFORMACIÓN

#### Manual de Usuario del Módulo de Servicio Social para el Alumno

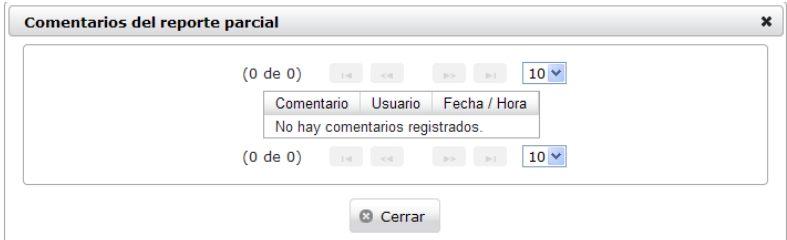

12. Para poder descargar e imprimir el reporte parcial y recabar la firma y sello que le de validez, seleccione la plaza del listado y oprima el botón de descargar del área de reportes parciales. El sistema le abrirá otra ventana en PDF para que pueda hacerlo.

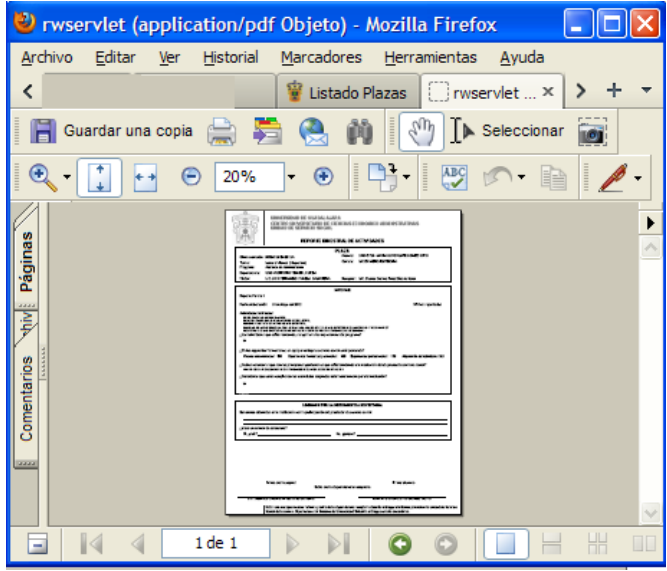

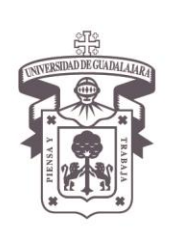

VICERRECTORÍA EJECUTIVA / COORDINACIÓN GENERAL DE TECNOLOGÍAS DE INFORMACIÓN

#### Manual de Usuario del Módulo de Servicio Social para el Alumno

- 13. Una vez validado el reporte parcial con la firma y sello del receptor, agregue el mismo al sistema, entrando de la misma forma en que entro anteriormente, ingrese al listado de prestadores, seleccione el número de reporte que desea subir al sistema, presione el botón de modificar y diríjase a la parte inferior del formato del reporte parcial.
- 14. Presione el botón de ... Agregar ... El sistema le mostrará otra pantalla para que pueda subir el documento.

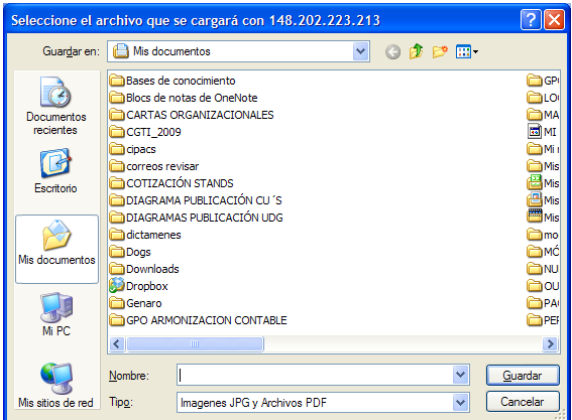

15. Suba el documento del reporte parcial en formato PDF o JPG. El sistema le mostrará el documento en la parte destinado para ello.

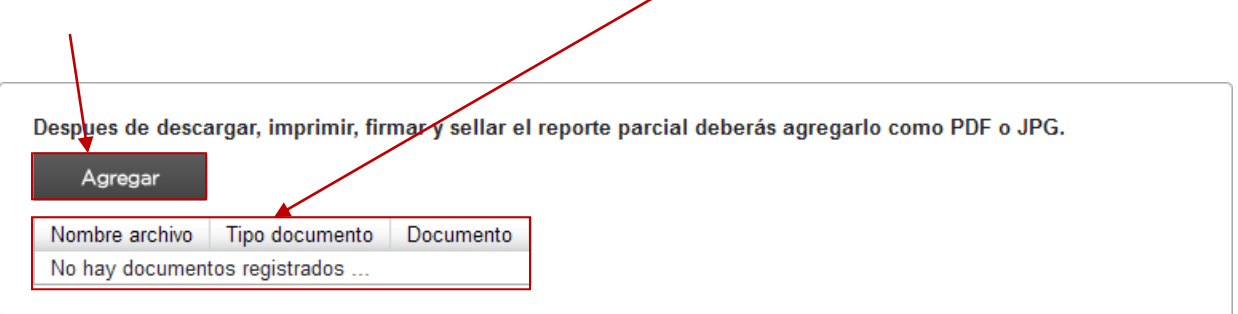

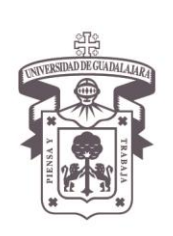

VICERRECTORÍA EJECUTIVA / COORDINACIÓN GENERAL DE TECNOLOGÍAS DE INFORMACIÓN

#### Manual de Usuario del Módulo de Servicio Social para el Alumno

16. Por último, presione el botón de **Calaca de Santana.**, para que sea guardado en el sistema.

**Nota:** Una vez acumulados el total de horas de cada reporte parcial de actividades, los debes de enviar a revisión.

17. Para enviar a revisión tu reporte parcial, selecciona la plaza primero para que se

desplieguen los reportes parciales y posteriormente presiona el botón de la que se encuentra en el campo de Estatus dentro del apartado de reportes parciales para que puedas hacerlo.

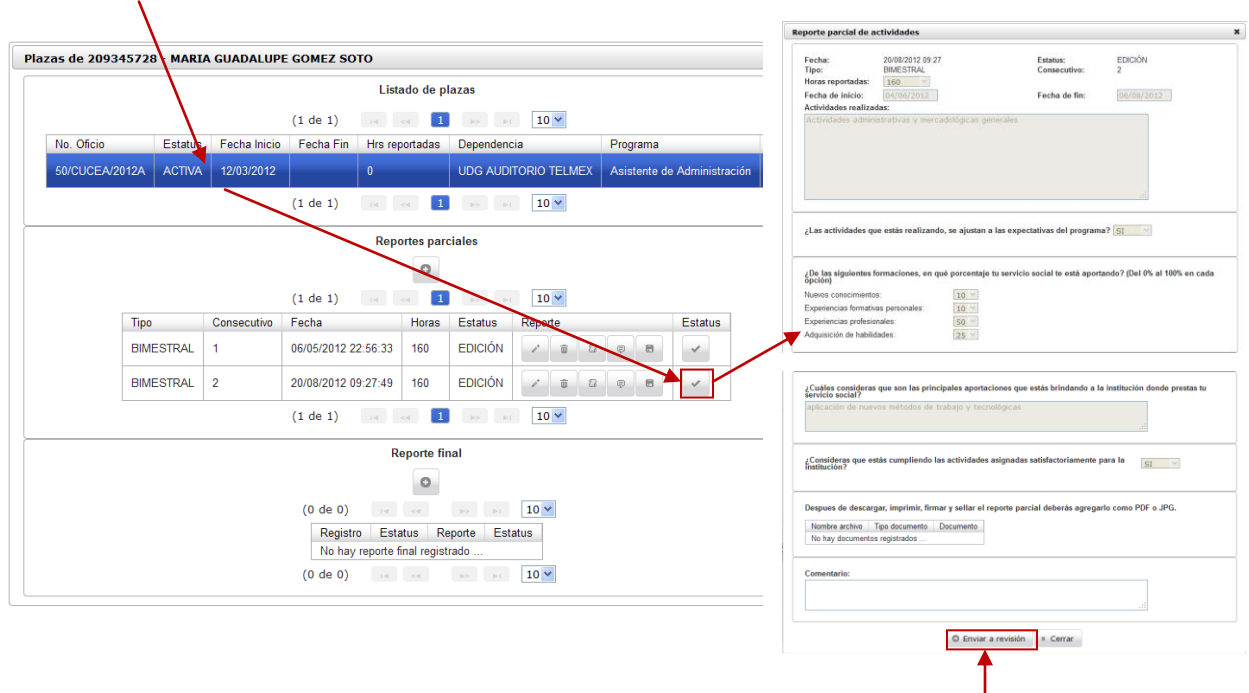

El sistema abrirá el reporte parcial, dándote la opción de enviar a revisión, presione el botón para que el sistema lo envíe a la Unidad de Servicio Social de su Centro y lo valide con su Vo.Bo.

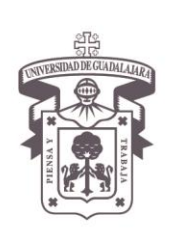

VICERRECTORÍA EJECUTIVA / COORDINACIÓN GENERAL DE TECNOLOGÍAS DE INFORMACIÓN

#### Manual de Usuario del Módulo de Servicio Social para el Alumno

El sistema te regresará al listado y emitirá un mensaje emergente que te indicará que el reporte parcial ha sido modificado correctamente; desactivando las opciones de modificar y eliminar, así como, cambiando su estatus a "**Revisión**"

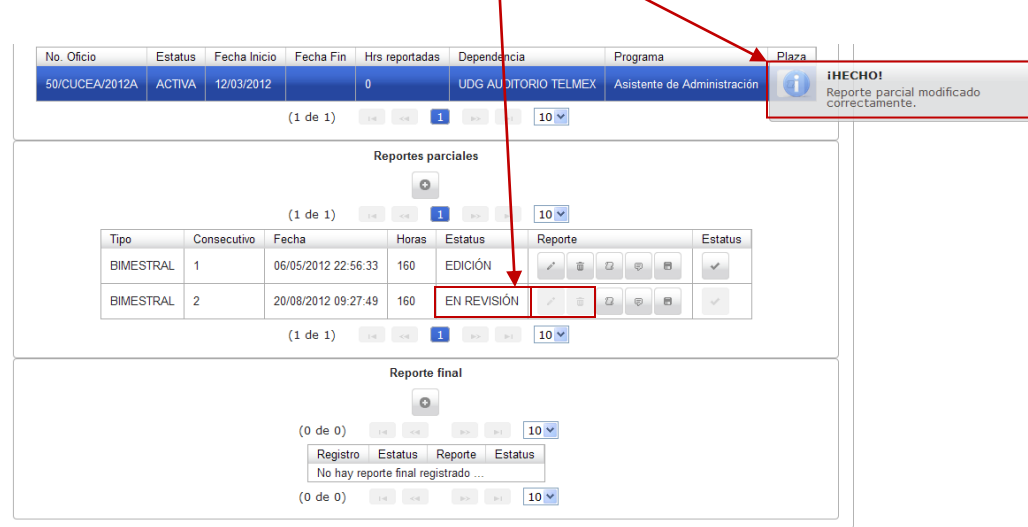

**Nota:** Una vez estando el reporte de actividades en el estatus de "revisión" no se podrá realizar ningún cambio.

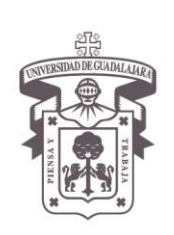

VICERRECTORÍA EJECUTIVA / COORDINACIÓN GENERAL DE TECNOLOGÍAS DE INFORMACIÓN

#### Manual de Usuario del Módulo de Servicio Social para el Alumno

#### **Reporte Final**

**Nota:** Una vez acumuladas las horas necesarias para el registro de reportes parciales, y validados por la Unidad de Servicio Social, se podrá realizar el reporte final.

1. Ingrese al sistema, exactamente igual como lo hizo en los reportes parciales, seleccione la

plaza, diríjase a la parte de reporte final y oprime el botón de más . El sistema le abrirá el formato del reporte correspondiente para que sea cumplimentado.

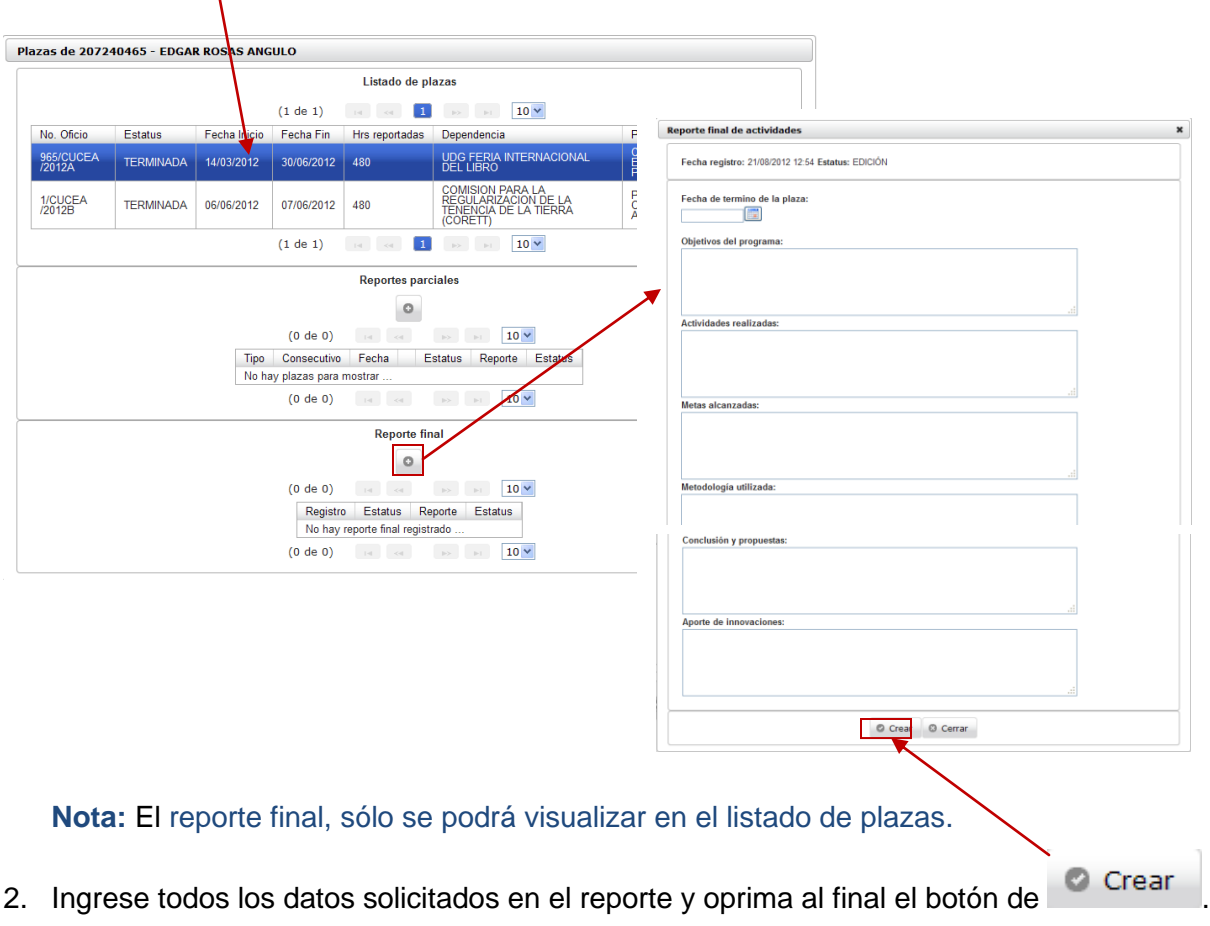

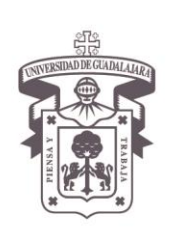

VICERRECTORÍA EJECUTIVA / COORDINACIÓN GENERAL DE TECNOLOGÍAS DE INFORMACIÓN

#### Manual de Usuario del Módulo de Servicio Social para el Alumno

El sistema lo regresará al listado y le mostrará la fecha de registro del reporte, dándole las mismas opciones que le dio anteriormente en los reportes parciales para que pueda modificar, eliminar, consultar y descargar el reporte final.

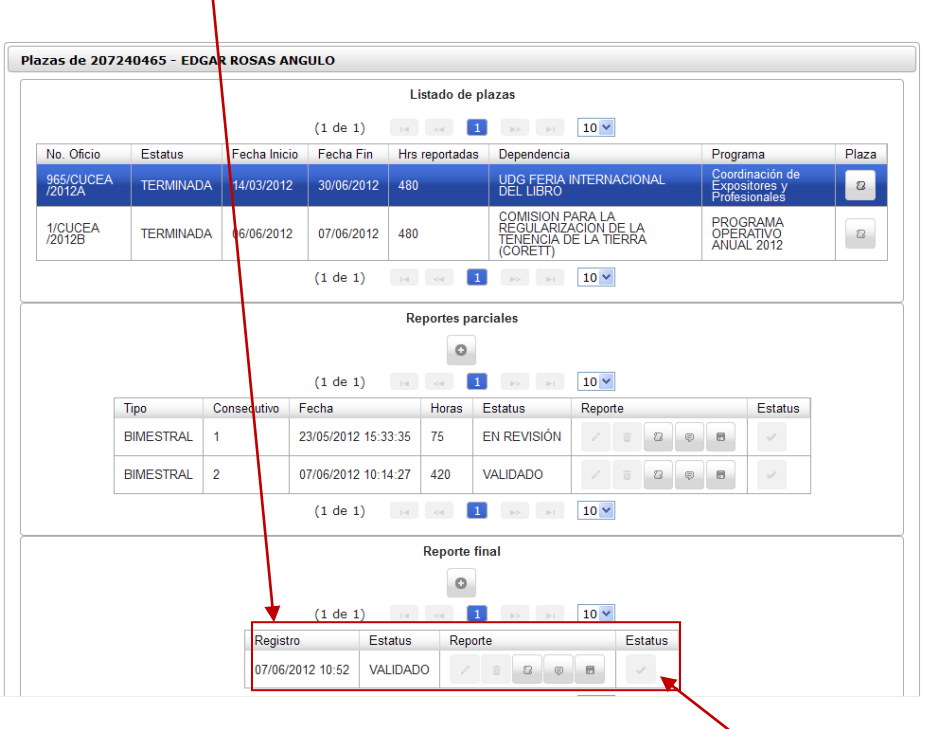

 $\mathbf{r}$ 

3. Para mandar a revisión a la Unidad de Servicio Social, presione el botón de la palomita

que viene en el campo de Estatus y una vez revisado por la Unidad y si se cumple con los requisitos, le da su Vo.Bo., cambiando el estatus del reporte a **"Validado"** para terminar con el trámite de reportes.

El sistema da por terminada la plaza para el alumno continúe con su acreditación.

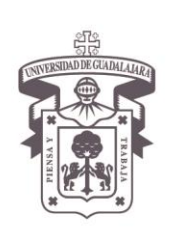

VICERRECTORÍA EJECUTIVA / COORDINACIÓN GENERAL DE TECNOLOGÍAS DE INFORMACIÓN

#### Manual de Usuario del Módulo de Servicio Social para el Alumno

En caso, de no cumplir todavía con las horas programadas a realizar en tu servicio social. El sistema te emitirá un mensaje de error, en donde te indicará que las horas reportadas aún no te permiten realizar tu reporte.

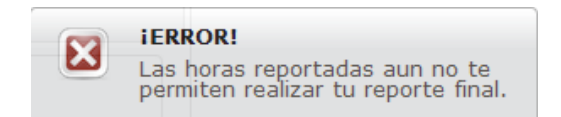

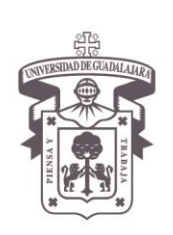

VICERRECTORÍA EJECUTIVA / COORDINACIÓN GENERAL DE TECNOLOGÍAS DE INFORMACIÓN

Manual de Usuario del Módulo de Servicio Social para el Alumno

#### **Acreditación**

**Nota:** La acreditación sólo se podrá hacer cuando la plaza esté terminada (liberada).

1. Ingrese al sistema, seleccione el campo correspondiente de **Alumno** y presione el botón para que se despliegue la opción de Prestador  $\rightarrow$  y a su vez seleccione ésta opción para que se desprenda el botón de Acreditación. Presione el botón nuevamente.

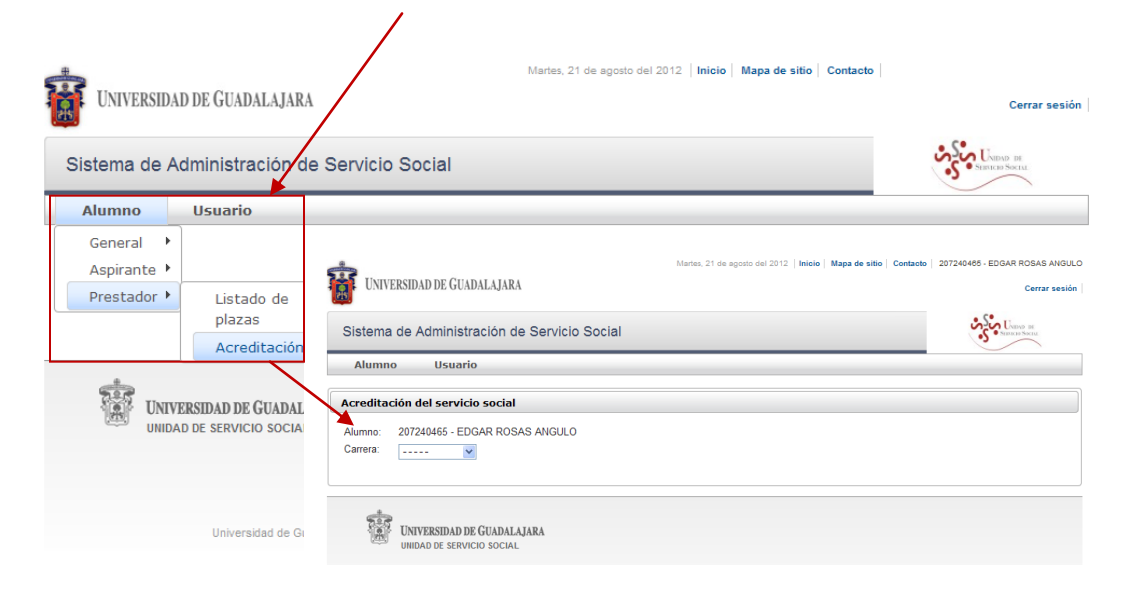

El sistema le abrirá otra pantalla de acreditación del servicio social, mostrando su nombre y código por default.

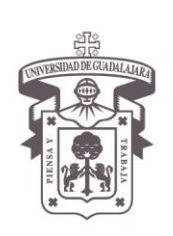

VICERRECTORÍA EJECUTIVA / COORDINACIÓN GENERAL DE TECNOLOGÍAS DE INFORMACIÓN

#### Manual de Usuario del Módulo de Servicio Social para el Alumno

2. Seleccione el botón de la flecha  $\vee$  del campo de carrera para que el sistema despliegue las información.

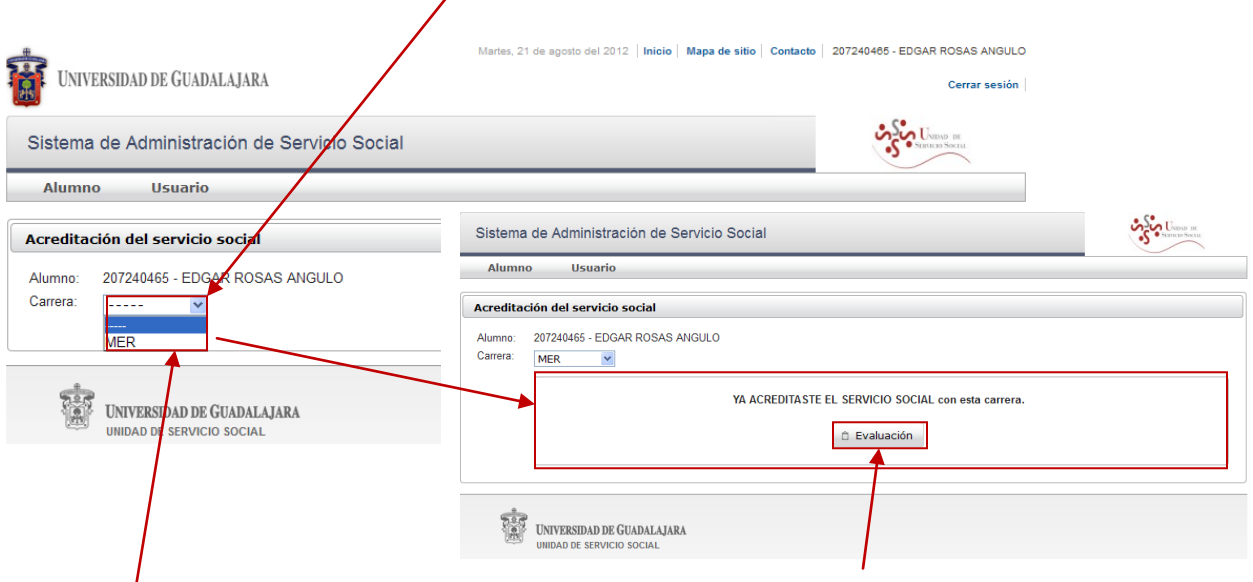

- 3. Seleccione la carrera correspondiente de la cual desea acreditar su servicio social. El sistema le desplegará otro campo dentro de la misma pantalla, indicándole si ya acreditó el servicio social con la carrera.
- 4. Presione el botón de  $\hat{a}$  Evaluación | El sistema le abrirá otra pantalla en el que se le solicita contestar un cuestionario de 10 hojas para evaluar el nivel de satisfacción con respecto a la realización de su servicio social.
- 5. Conteste la totalidad de las preguntas que se le hace, presionando en cada una de ellas el botón de la flecha para que se despliegue la información y seleccione la respuesta más cercana acorde a su opinión, para que el sistema pueda realizar la evaluación.

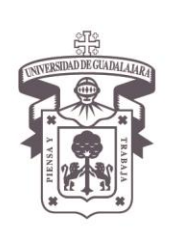

VICERRECTORÍA EJECUTIVA / COORDINACIÓN GENERAL DE TECNOLOGÍAS DE INFORMACIÓN

#### Manual de Usuario del Módulo de Servicio Social para el Alumno

**Nota importante:** La totalidad de las preguntas deberán de ser contestadas para que el sistema pueda realizar su evaluación y emitir la orden de pago habilitando su botón, en caso contrario, no podrá continuar con su trámite.

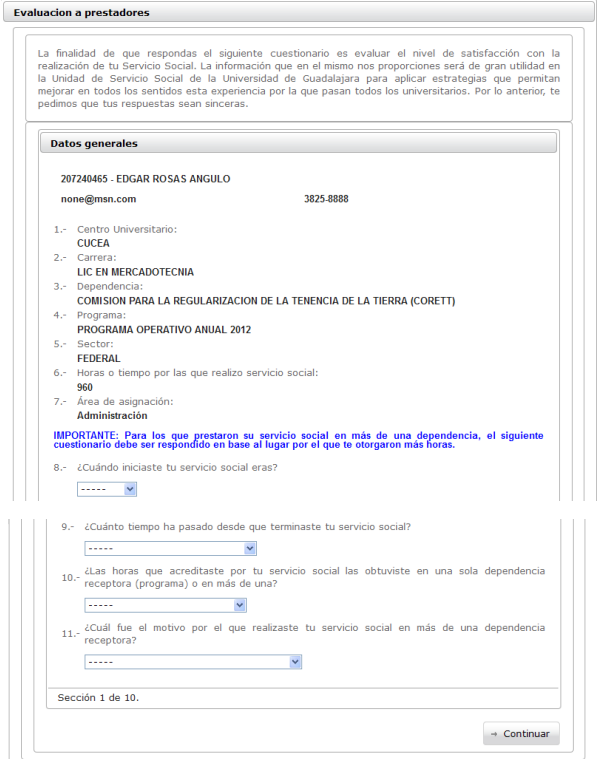

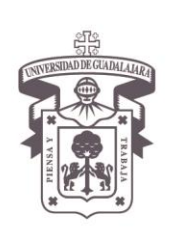

VICERRECTORÍA EJECUTIVA / COORDINACIÓN GENERAL DE TECNOLOGÍAS DE INFORMACIÓN

Manual de Usuario del Módulo de Servicio Social para el Alumno

6. Oprima el botón de  $\rightarrow$  Continuar, cada vez que necesite pasarse a la siguiente hoja; y

 $\leftarrow$  Atrás , cuando desee regresarse a alguna otra para consultar o corregir alguna respuesta

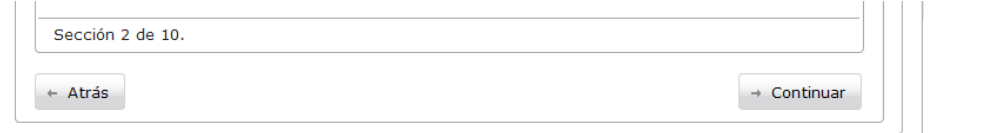

7. Al terminar de contestar el cuestionario, presione el botón de **Caudala** para que todos los datos queden guardados en el sistema

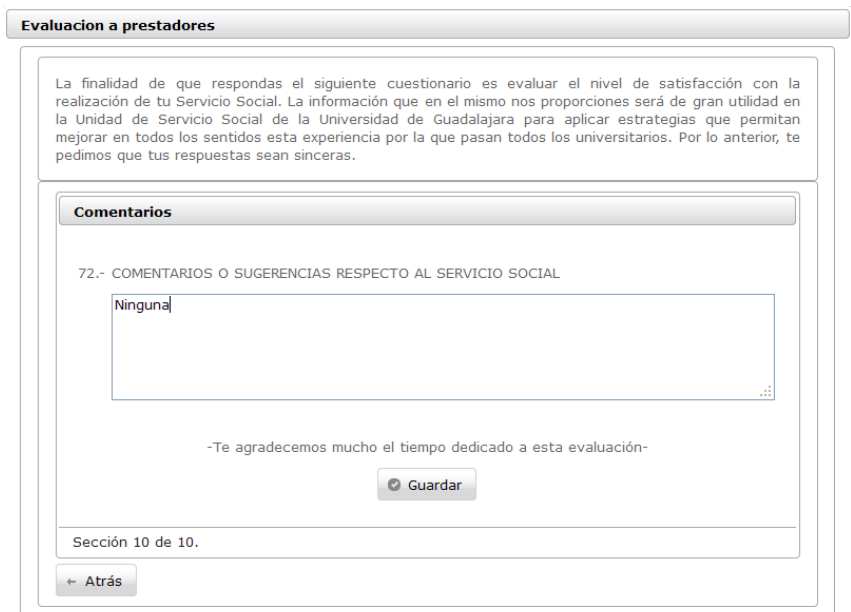

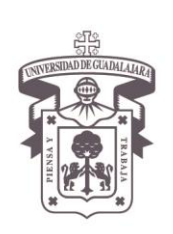

VICERRECTORÍA EJECUTIVA / COORDINACIÓN GENERAL DE TECNOLOGÍAS DE INFORMACIÓN

#### Manual de Usuario del Módulo de Servicio Social para el Alumno

El sistema lo regresará a la página principal de acreditación y le emitirá un mensaje emergente que le indicará que su evaluación se guardó correctamente, dándole la indicación de imprimir la ficha de pago para continuar con el trámite.

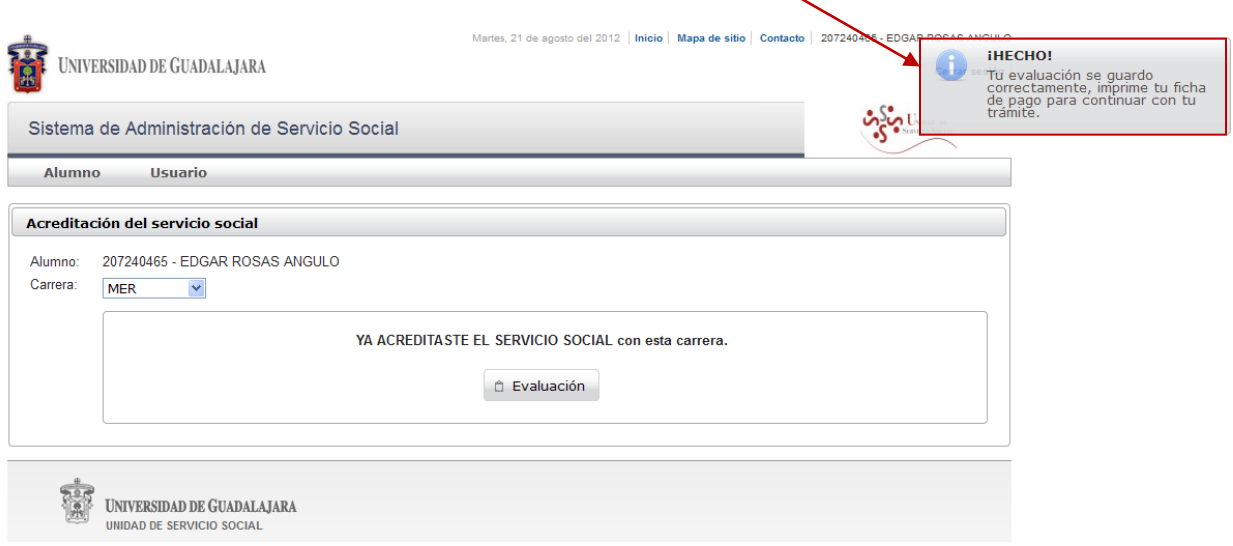

**Nota:** La encuesta deberá de realizarse antes de solicitar el trámite de acreditación.

8. Una vez impresa y pagada la orden de pago, acuda a la Unidad de Servicio Social de su CU para hacer entrega de la misma y solicitar su trámite de acreditación de servicio social.

El sistema terminará el proceso de servicio social del alumno, dando la opción de imprimirla por medio del código.

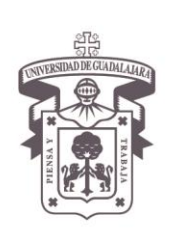

VICERRECTORÍA EJECUTIVA / COORDINACIÓN GENERAL DE TECNOLOGÍAS DE INFORMACIÓN

Manual de Usuario del Módulo de Servicio Social para el Alumno

#### **SIGLARIO**

C.U Centro Universitario

#### <span id="page-44-0"></span>**[REFERENCIAS DOCUMENTALES](#page-44-0)**

- Presentaciones Servicio Social CGTI

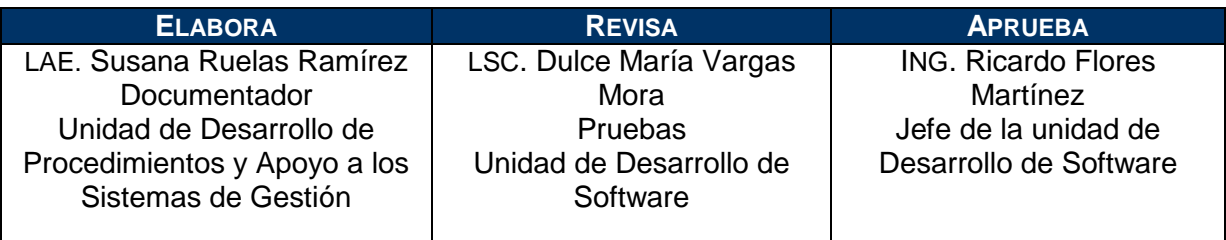

Documento Desarrollado por la UDPASG